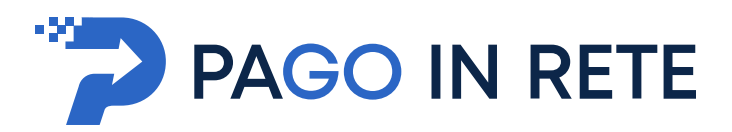

# **Manuale Utente**

# **PAGAMENTI SCOLASTICI**

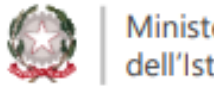

Ministero dell'Istruzione

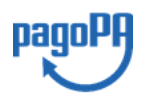

**Aggiornato al 22/11/2021**

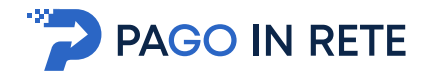

# Indice dei contenuti

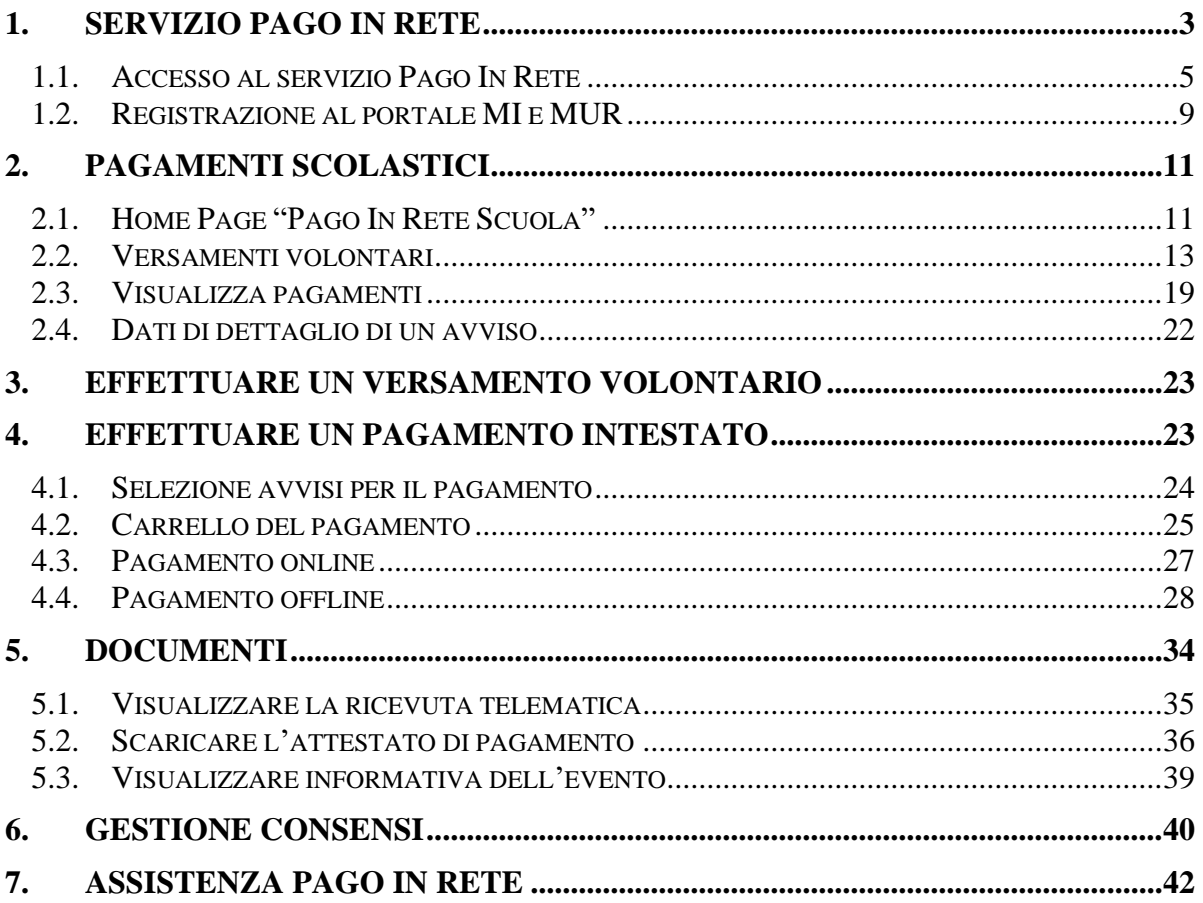

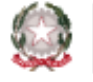

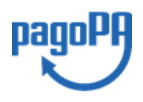

 $\begin{array}{|c|c|c|}\n\hline\n2 & 2\n\end{array}$ 

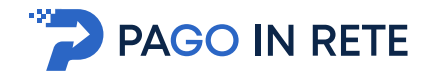

## <span id="page-2-0"></span>**1. SERVIZIO PAGO IN RETE**

*Pago In Rete* è il servizio del portale del Ministero dell'Istruzione (MI), che permette alle famiglie di ricevere dalle istituzioni scolastiche le notifiche delle tasse e contribuzioni per i servizi scolastici erogati ai propri figli ed eseguire il pagamento di quanto richiesto in modalità telematica oppure fare delle erogazioni volontarie per le Scuole, per il Ministero dell'Istruzione (MI).

Il servizio consente di pagare tramite la piattaforma per i versamenti elettronici verso le pubbliche amministrazioni **pagoPA**<sup>1</sup> subito online (con carta di credito, addebito in conto o altri metodi di pagamento) oppure di scaricare un documento di pagamento, che riporta il QR-code e il Datamatrix code se presente la sezione Bollettino postale PA, per eseguire il versamento in un secondo momento. Utilizzando il documento che è stato scaricato, sarà possibile pagare recandosi presso le tabaccherie, gli sportelli bancari autorizzati, gli uffici postali (o altri Prestatori di Servizi di Pagamento dislocati sul territorio) oppure anche online tramite home banking e le APP.

L'accesso alla pagina del servizio "Pago In Rete" può essere fatto in tre modi:

- Dalla home page del portale del MI e MUR [\(www.miur.gov.it\)](http://www.miur.gov.it/) selezionando il collegamento ipertestuale "Argomenti e servizi", poi il link "Servizi", visualizzando il servizio "Pago In Rete" e attivando il pulsante "VAI AL SERVIZIO"
- Dalla home page del portale del MI e MUR [\(www.miur.gov.it\)](http://www.miur.gov.it/) selezionando il banner "Pago In Rete" presente nella sezione "Servizi" della pagina
- Direttamente dalla pagina web del servizio [http://www.istruzione.it/pagoinrete.](http://www.istruzione.it/pagoinrete)

<sup>1</sup> **pagoPA** è un sistema di pagamenti elettronici realizzato dall'Agenzia per l'Italia Digitale per rendere più semplice, sicuro e trasparente qualsiasi pagamento verso la Pubblica Amministrazione (https://www.agid.gov.it/it/piattaforme/pagopa)

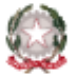

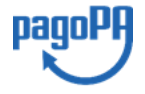

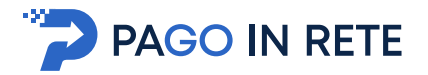

La pagina di benvenuto del servizio *Pago In Rete* è strutturata come segue:

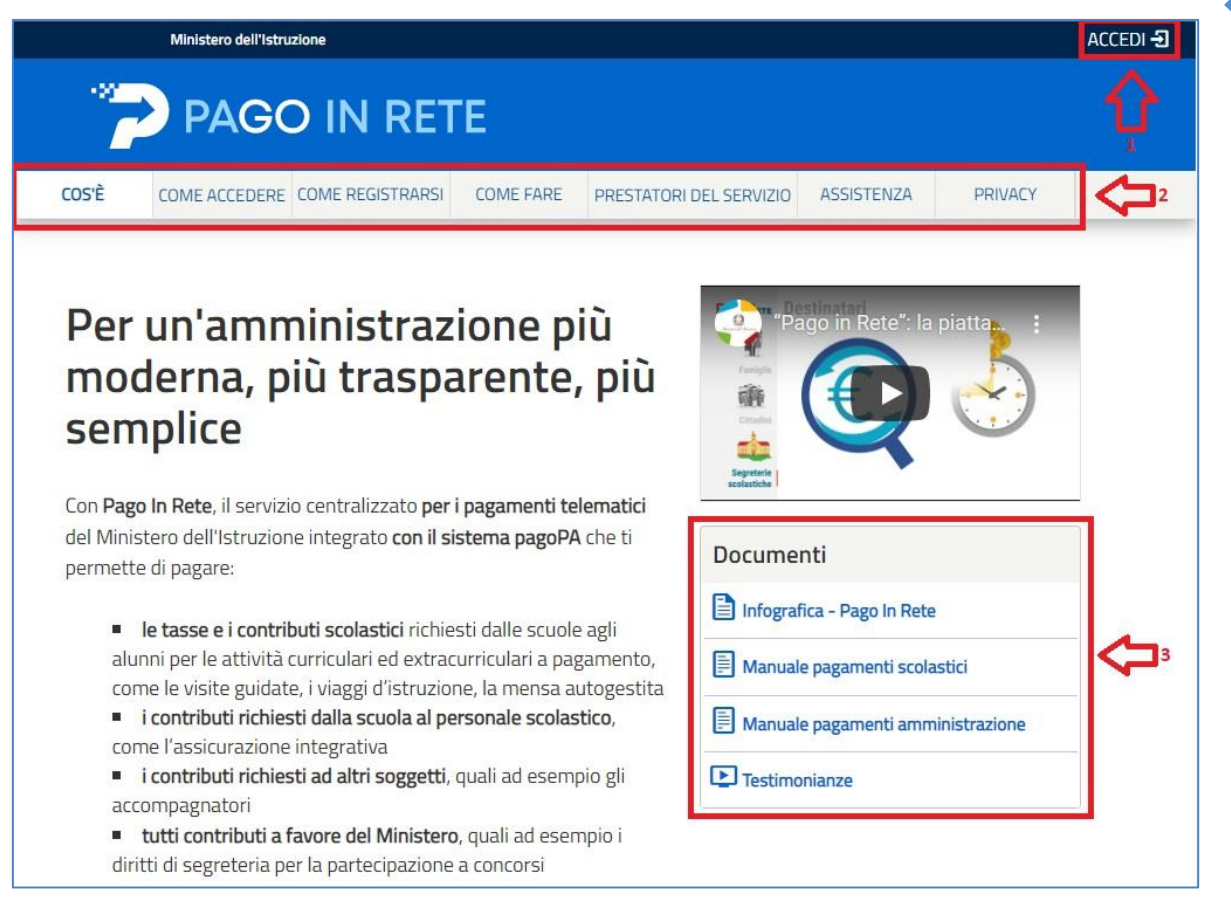

- **1** Link **ACCEDI** per accedere al servizio *Pago in Rete* o registrarsi.
- **2** Una sezione che contiene collegamenti alle pagine informative sul sistema, in cui sono riportati testi e video, che spiegano:
	- **COS'E'**: introduzione al servizio *Pago In Rete*
	- **COME ACCEDERE**: istruzioni per accedere al servizio
	- **COME REGISTRARSI:** istruzioni per registrarsi
	- **COME FARE**: indicazioni su come fare i pagamenti con il servizio
	- **PRESTATORI DEL SERVIZIO**: indicazioni sugli istituti di credito che offrono il servizio di pagamento e le commissioni massime applicate
	- **ASSISTENZA**: modalità per accedere al servizio di assistenza e alle FAQ.

**3** Sezione **Documenti** per visualizzare:

- **MANUALE PAGAMENTI SCOLASTICI**: manuale di supporto per l'utilizzo del servizio per fare i pagamenti scolastici
- **MANUALE PAGAMENTI:** manuale di supporto per l'utilizzo del servizio per i pagamenti a favore del Ministero dell'Istruzione e del Ministero dell'Università e della Ricerca
- **TESTIMONIANZE**: video testimonianze di alcuni utenti che hanno usato il servizio

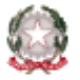

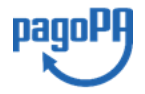

4

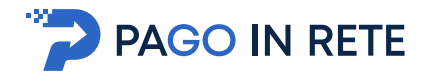

## <span id="page-4-0"></span>**1.1. Accesso al servizio Pago In Rete**

Per accedere al servizio Pago In Rete cliccare sul link **ACCEDI**, posizionato in alto a destra nella pagina di benvenuto [www.istruzione.it/pagoinrete.](http://www.istruzione.it/pagoinrete)

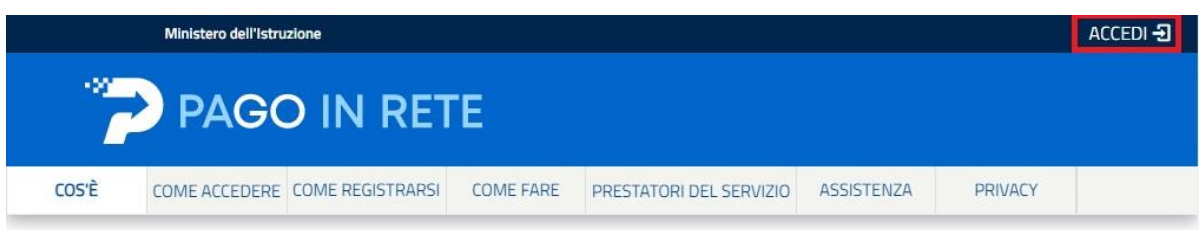

Il sistema apre la seguente pagina per fare l'accesso al servizio.

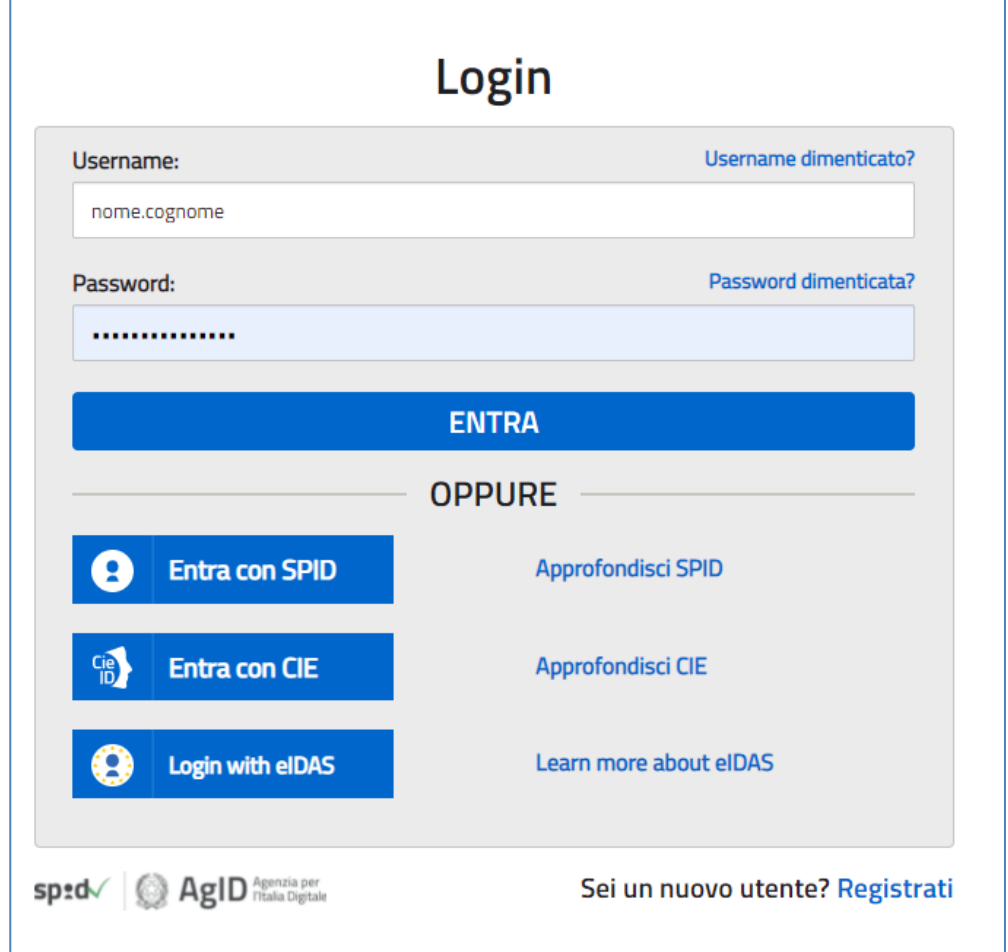

L'accesso al servizio *Pago In Rete* è consentito agli utenti tramite l'identità digitale **SPID**, tramite la **CIE**, tramite l'identità digitale rilasciata da un altro paese europeo (**eIDAS**) oppure tramite le credenziali della registrazione al portale MI e MUR.

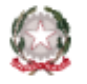

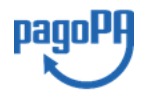

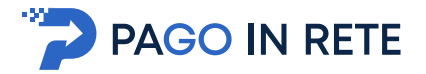

Gli utenti in possesso di credenziali del MI potranno utilizzarle per l'accesso fino alla data di naturale scadenza e, comunque, non oltre il 30 settembre 2021 in accordo con il **Decreto Legge Semplificazioni** (D.L. 76/2020) convertito in legge il 11/09/2020 (120/2020).

La [registrazione](#page--1-0) al portale del MI e MUR è attualmente consentita ai soli minorenni.

#### **Come fare l'accesso con le credenziali SPID**

Se l'utente ha un'identità digitale SPID rilasciata da un gestore, per accedere al servizio Pago In Rete attiva il pulsante "Entra con SPID" e seleziona il gestore che gli ha rilasciato l'identità digitale dal menù a tendina

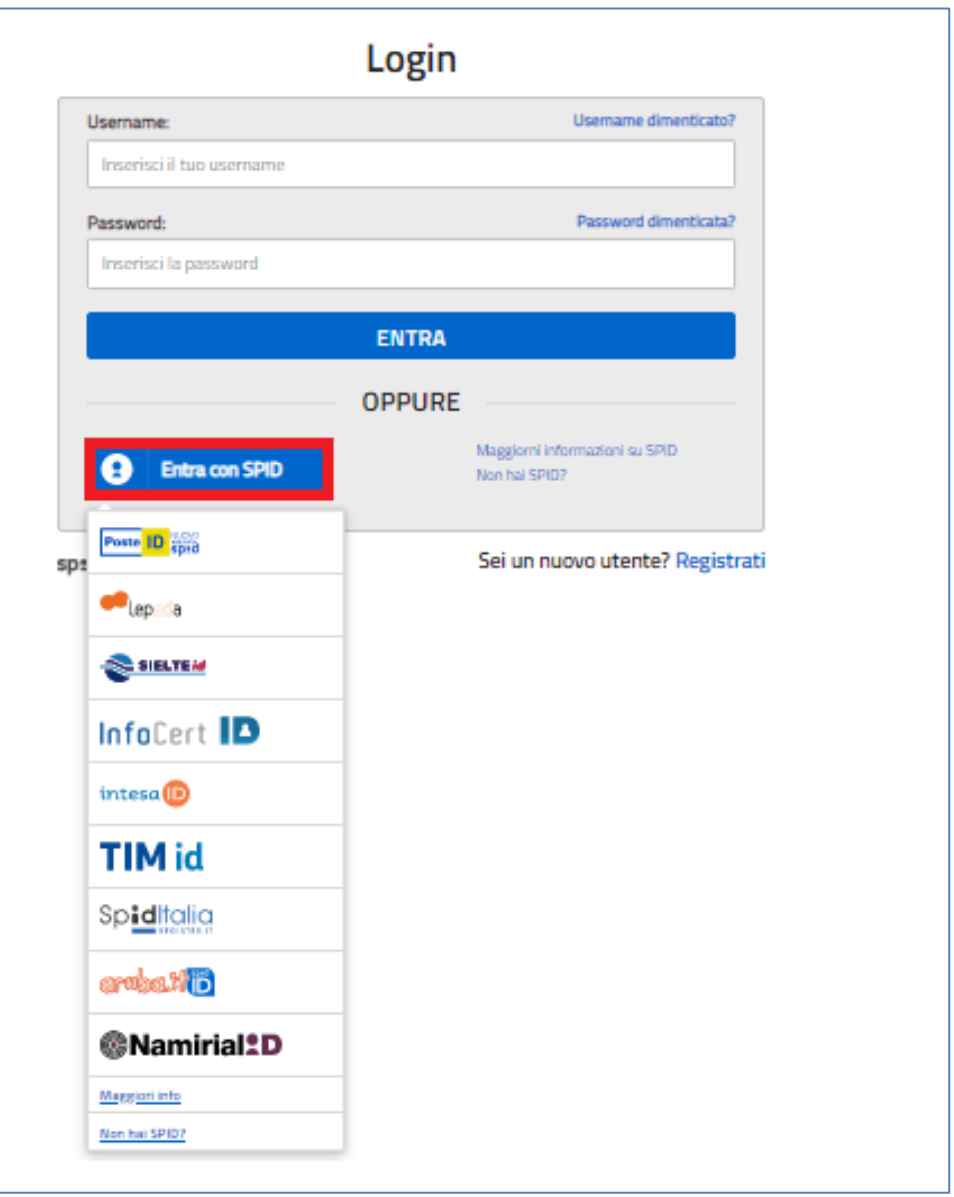

poi nella pagina prospettata del gestore che ha selezionato, inserisce le credenziali SPID (utenza e password) e clicca su pulsante "ENTRA CON SPID".

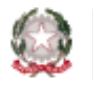

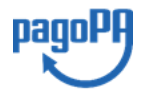

6

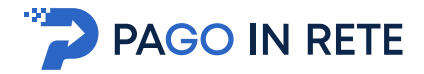

Per utilizzare il servizio Pago In Rete è indispensabile aver accettato le condizioni del servizio. Solo per il primo accesso sarà richiesto all'utente di fare l'accettazione preliminare delle condizioni sulla privacy.

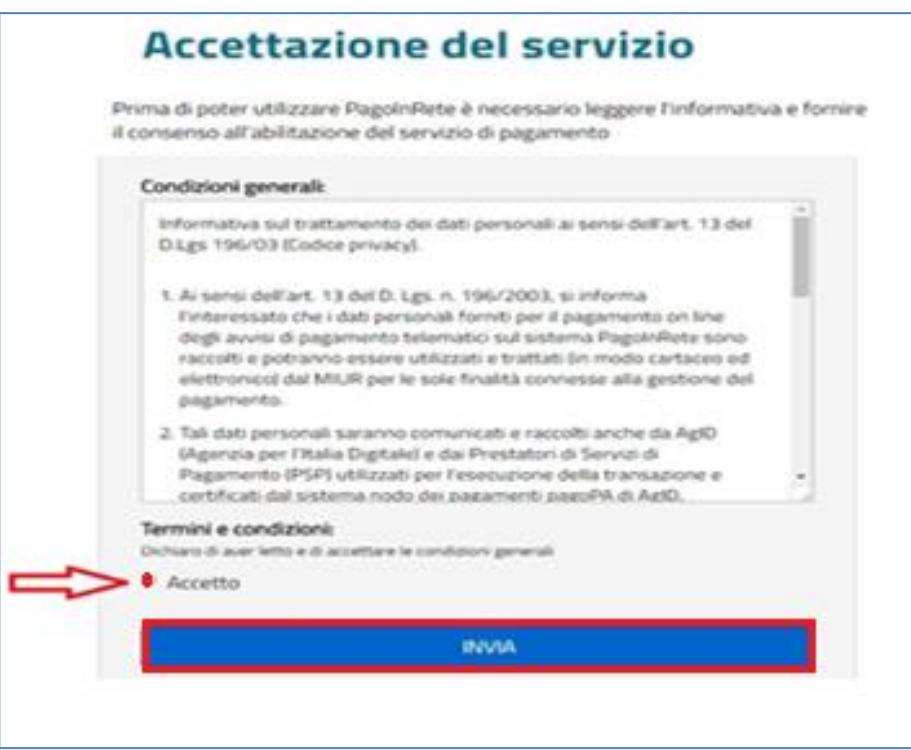

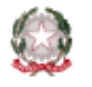

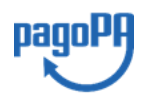

8

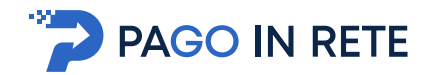

## <span id="page-7-0"></span><sup>11</sup> **2. PAGAMENTI SCOLASTICI**

### <span id="page-7-1"></span>**2.1. Home Page "Pago In Rete Scuola"**

Effettuato l'accesso al servizio *Pago In Rete*, il sistema prospetta la pagina descrittiva del servizio dedicato agli utenti e pone la scelta se fruire del servizio di visualizzazione dei pagamenti scolastici o dei pagamenti a favore del MI e MUR.

Per visualizzare e pagare tramite il servizio i contributi richiesti dalle scuole per i servizi erogati agli alunni, l'utente deve cliccare sul pulsante "VAI A PAGO IN RETE SCUOLE" oppure attivare il link omonimo.

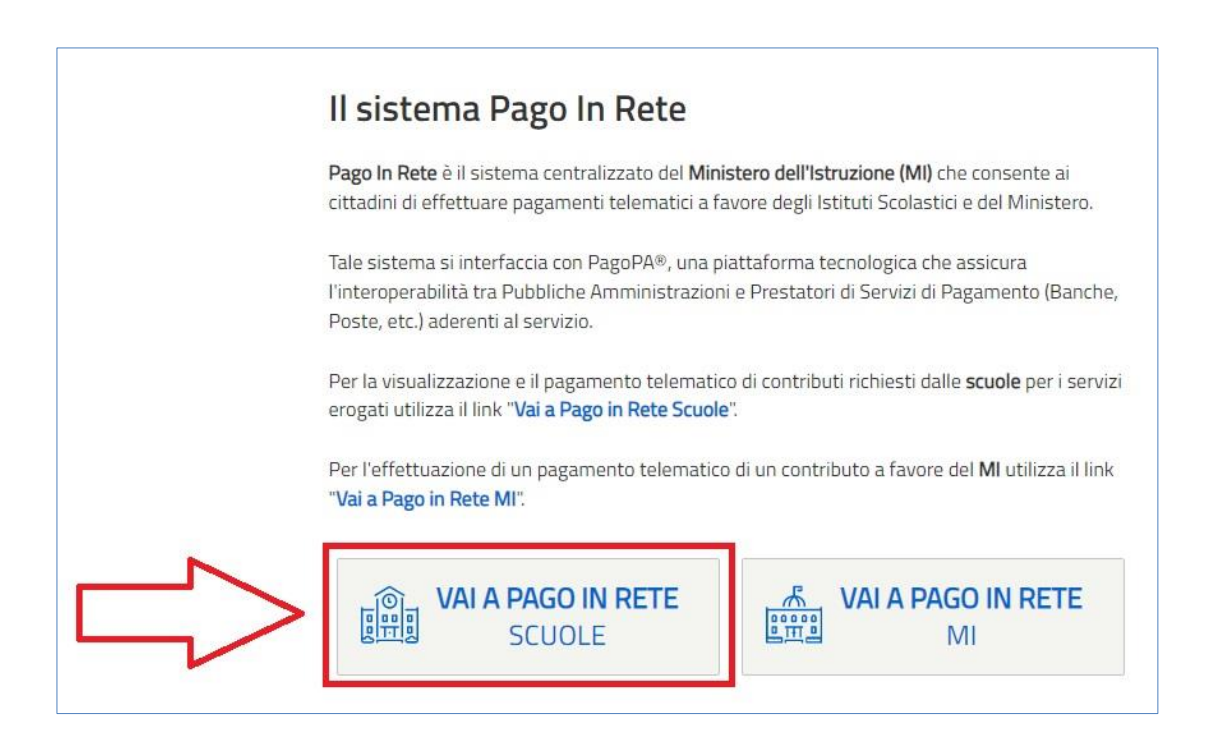

Il sistema indirizza l'utente alla seguente home page riservata ai i pagamenti delle tasse e dei contributi scolastici.

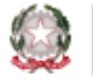

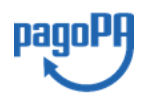

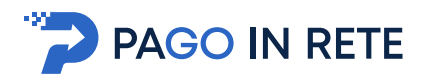

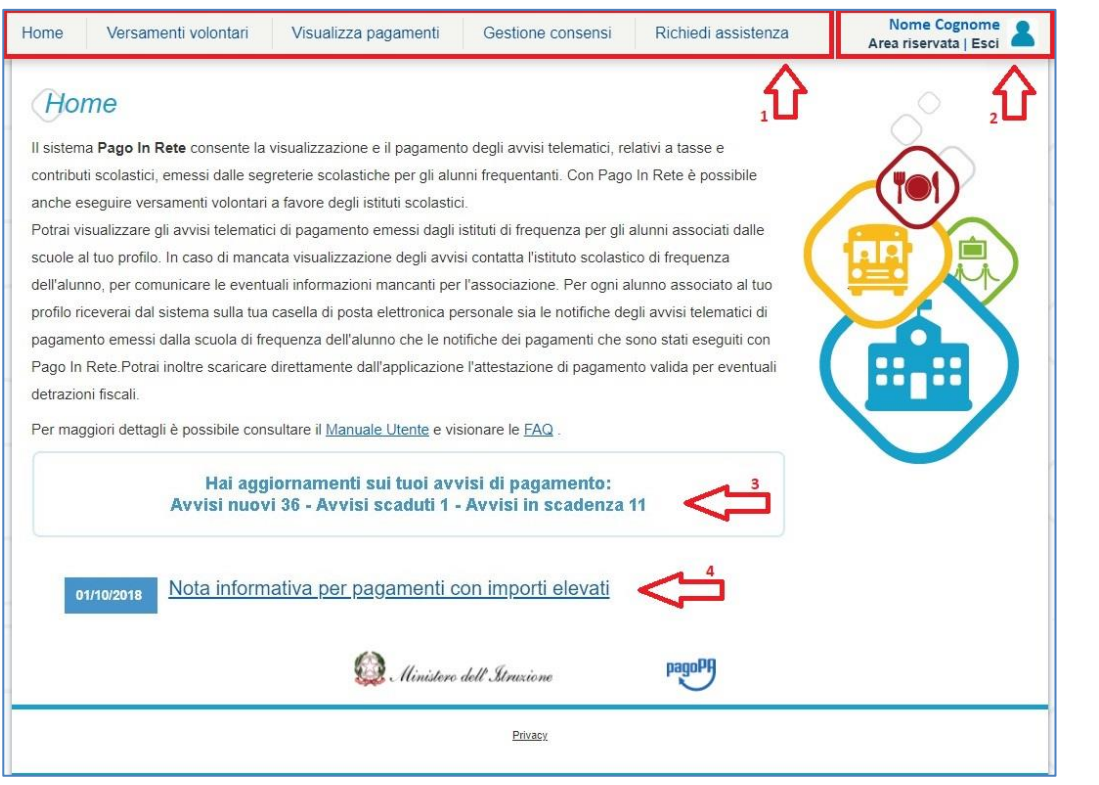

**1** L'utente ha la possibilità di navigare tra le pagine:

- **Home:** pagina iniziale che illustra il sistema, riporta gli aggiornamenti sugli avvisi e le notizie pubblicate e i collegamenti al manuale utente e alle FAQ (riportate anche nell'area pubblica di *Pago In Rete)*.
- **Versamenti volontari**: pagina all'interno della quale è possibile ricercare una scuola per visualizzare le contribuzioni volontarie che la scuola ha reso eseguibili con il servizio e procedere con il versamento volontario di un contributo.
- **Visualizza pagamenti**: pagina operativa che consente all'utente di:
	- ➢ ricercare e visualizzare gli avvisi telematici notificati dalle scuole di frequenza;
	- $\triangleright$  eseguire dei pagamenti telematici;
	- ➢ visualizzare le ricevute telematiche dei pagamenti effettuati (delle tasse e dei contributi versati sia per gli avvisi richiesti che in forma volontaria);
	- $\triangleright$  scaricare le attestazioni di pagamento.
- **Gestione consensi**: pagina all'interno della quale l'utente può dare o revocare il consenso alla ricezione delle e-mail di notifica previste dal sistema.
- **Richiedi assistenza**: pagina informativa sulle modalità per ricevere assistenza sul servizio.

**2** In alto a destra sono riportate le informazioni sull'utente collegato (Nome e Cognome) e i pulsanti per accedere alla propria Area riservata o uscire dall'applicazione.

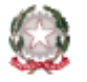

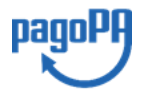

12

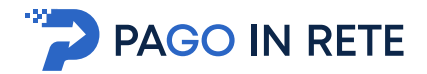

<sup>13</sup> **<sup>3</sup>** Nel riquadro centrale della Home page vengono riportati gli **aggiornamenti** in merito allo stato dei pagamenti notificati dalla scuola (la sezione non è presente se non sono stati notificati all'utente avvisi di pagamento da parte delle scuole):

- *Avvisi nuovi*: numero degli avvisi di pagamento notificati dalle scuole di frequenza non ancora visualizzati dall'utente;
- *Avvisi scaduti*: numero di avvisi per i quali non si è provveduto al pagamento entro i termini richiesti dalle scuole;
- *Avvisi in scadenza*: numero di avvisi telematici da pagare entro sette giorni.

**4** Nella parte inferiore il sistema visualizza le news e le comunicazioni, come ad esempio i periodi programmati di chiusura o sospensione del servizio.

#### <span id="page-9-0"></span>**2.2. Versamenti volontari**

La sezione Versamenti Volontari consente di visualizzare tutti i versamenti volontari eseguibili tramite il servizio per le scuole e provvedere al versamento telematico con il sistema pagoPA, compilando per il pagamento i dati del soggetto versante (es. alunno).

Si accede alla pagina "Versamenti volontari" dal link in alto della home page.

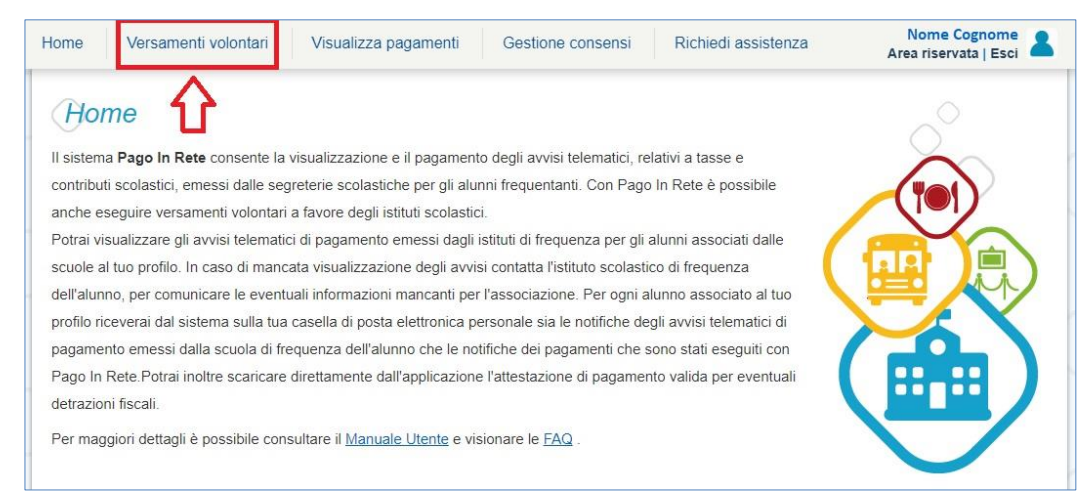

Per eseguire un versamento volontario l'utente deve:

- a) ricercare la scuola di interesse
- b) visualizzare le contribuzioni che la scuola ha reso eseguibili
- c) ricerca e selezione la causale del contributo che vuole versare
- d) procedere con il pagamento

N.B.: il sistema visualizza solo le scuole che sono aderenti a pagoPA ed utilizzano il sistema Pago In Rete per la gestione dei pagamenti telematici e per ciascuna scuola prospetta la lista di tutti i versamenti volontari eseguibili tramite il servizio che la scuola ha pubblicato.

L'utente potrà procedere con il versamento telematico tramite il servizio solo per le causali che visualizza.

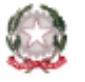

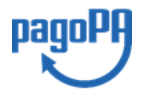

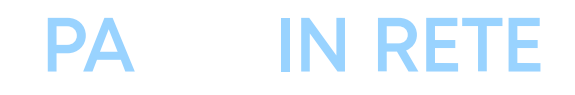

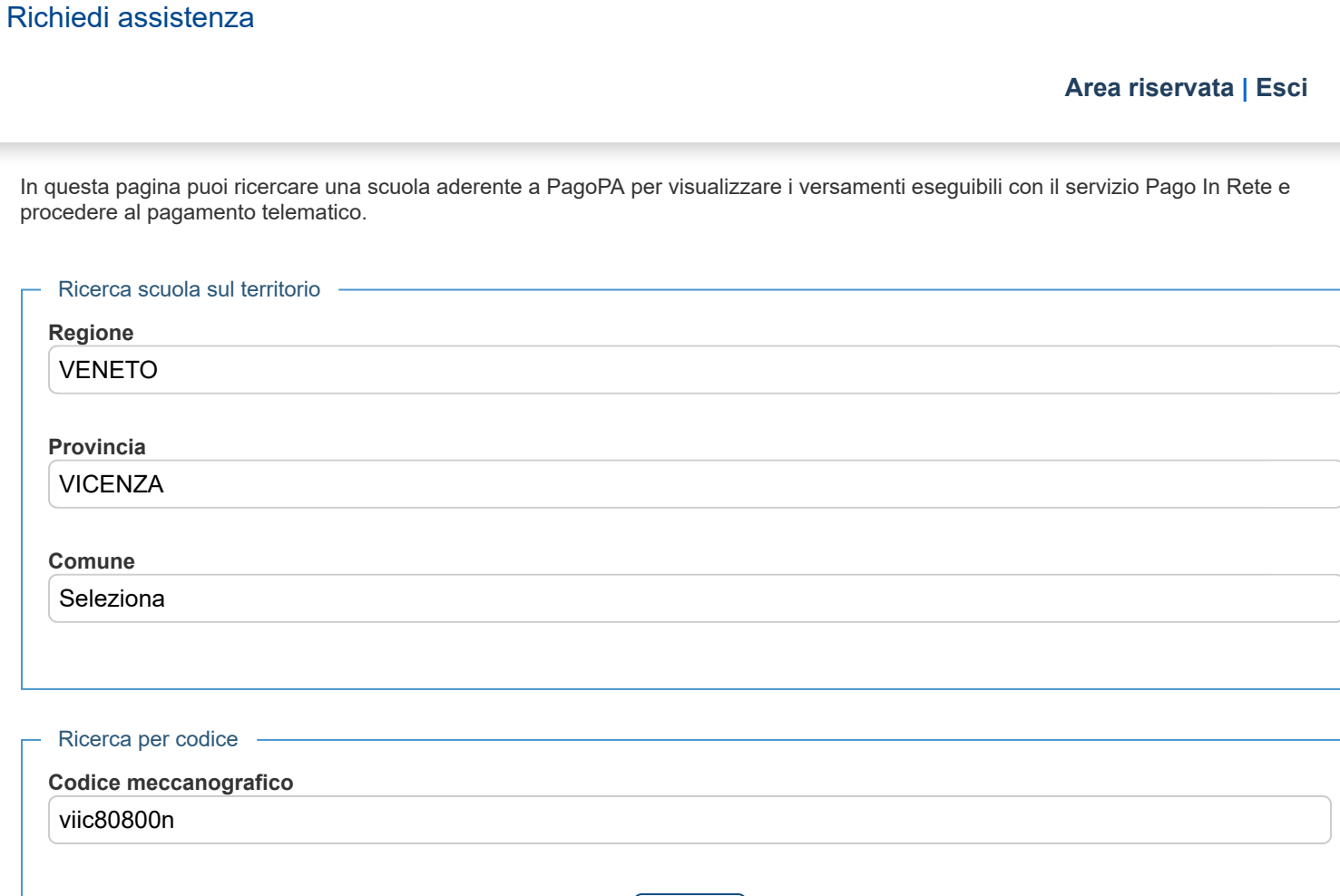

[Home](https://pagoinrete.pubblica.istruzione.it/parsWeb/index.html) [Versamenti volontari](https://pagoinrete.pubblica.istruzione.it/parsWeb/ricercaScuola) [Visualizza pagamenti](https://pagoinrete.pubblica.istruzione.it/parsWeb/listaPagamenti) [Gestione consensi](https://pagoinrete.pubblica.istruzione.it/parsWeb/gestioneConsensi)

**Cerca**

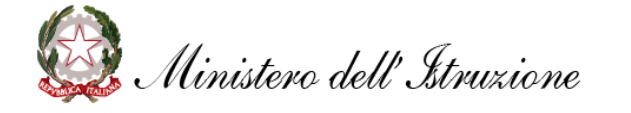

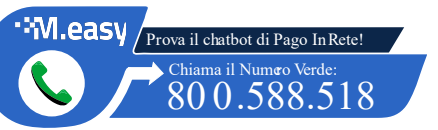

pagoPA

[Note legali](http://www.miur.gov.it/web/guest/note-legali) :: [Privacy servizio Pago In Rete](https://www.istruzione.it/pagoinrete/privacy.html) :: [Dichiarazione di accessibilità](https://form.agid.gov.it/view/91e98b01-a63c-4f09-af76-b84504cd8c04/)

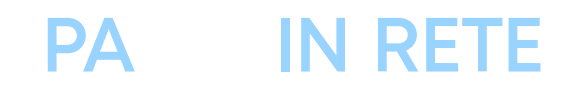

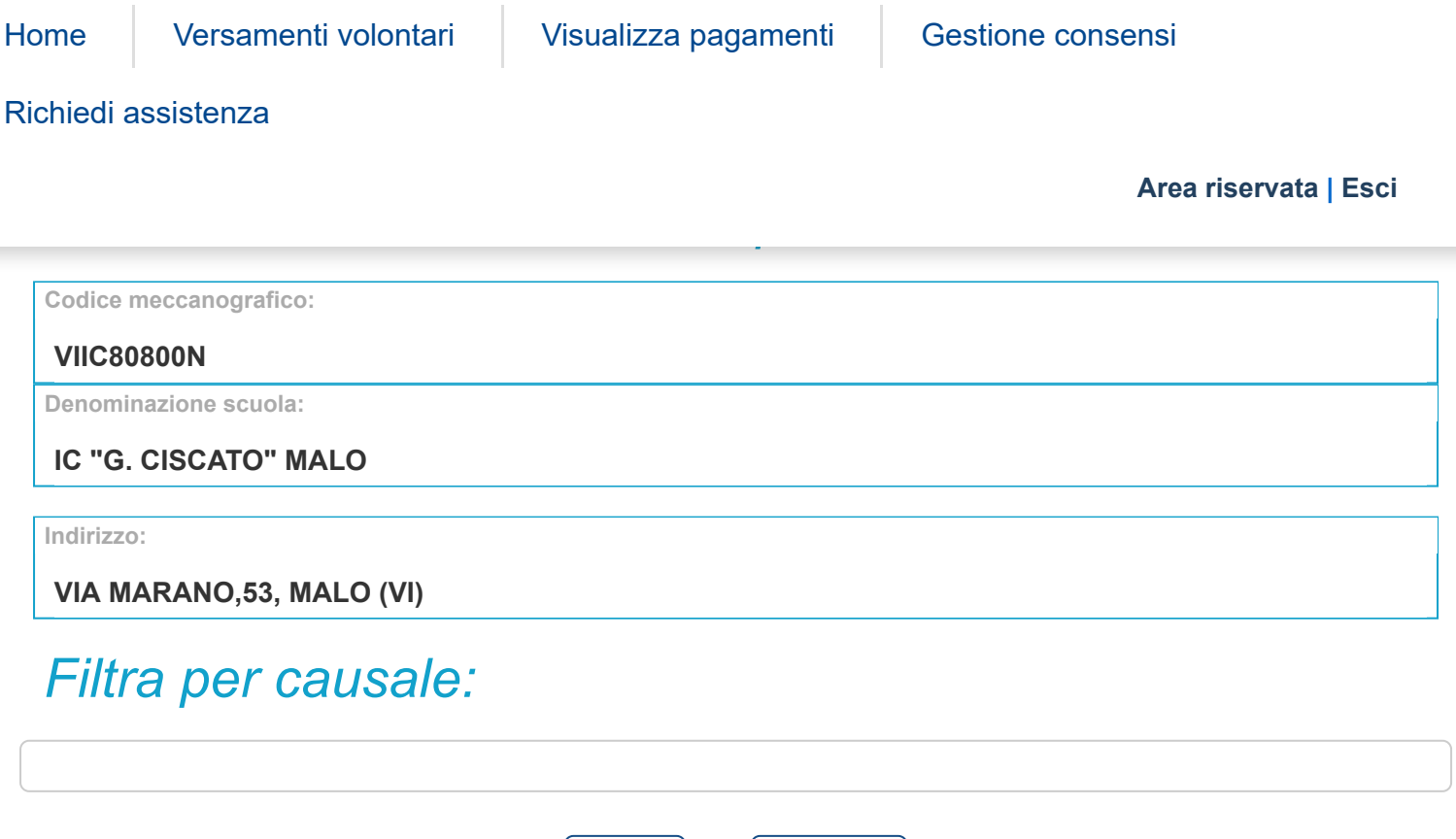

# *Lista versamenti eseguibili*

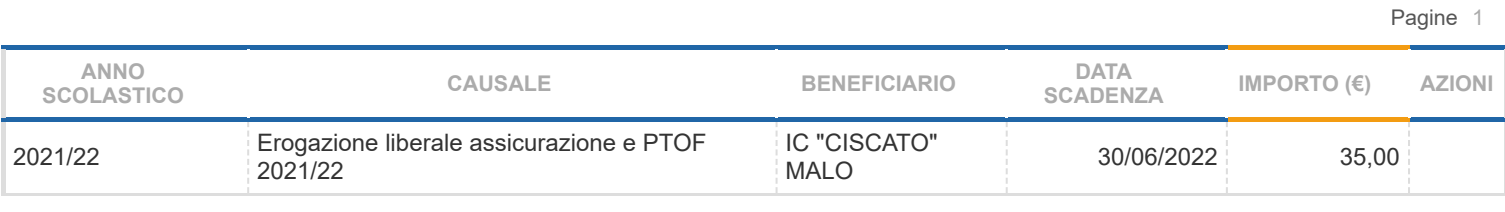

Cerca **Cancella** 

**Chiudi**

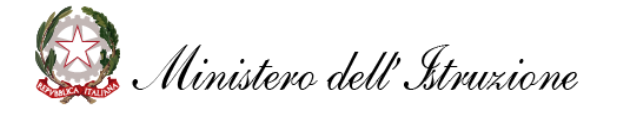

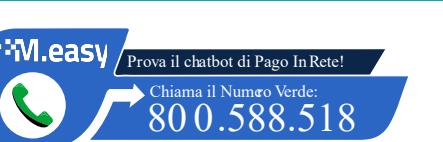

pagoPA

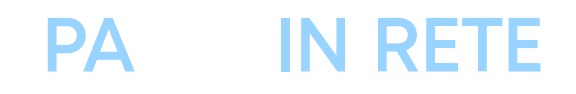

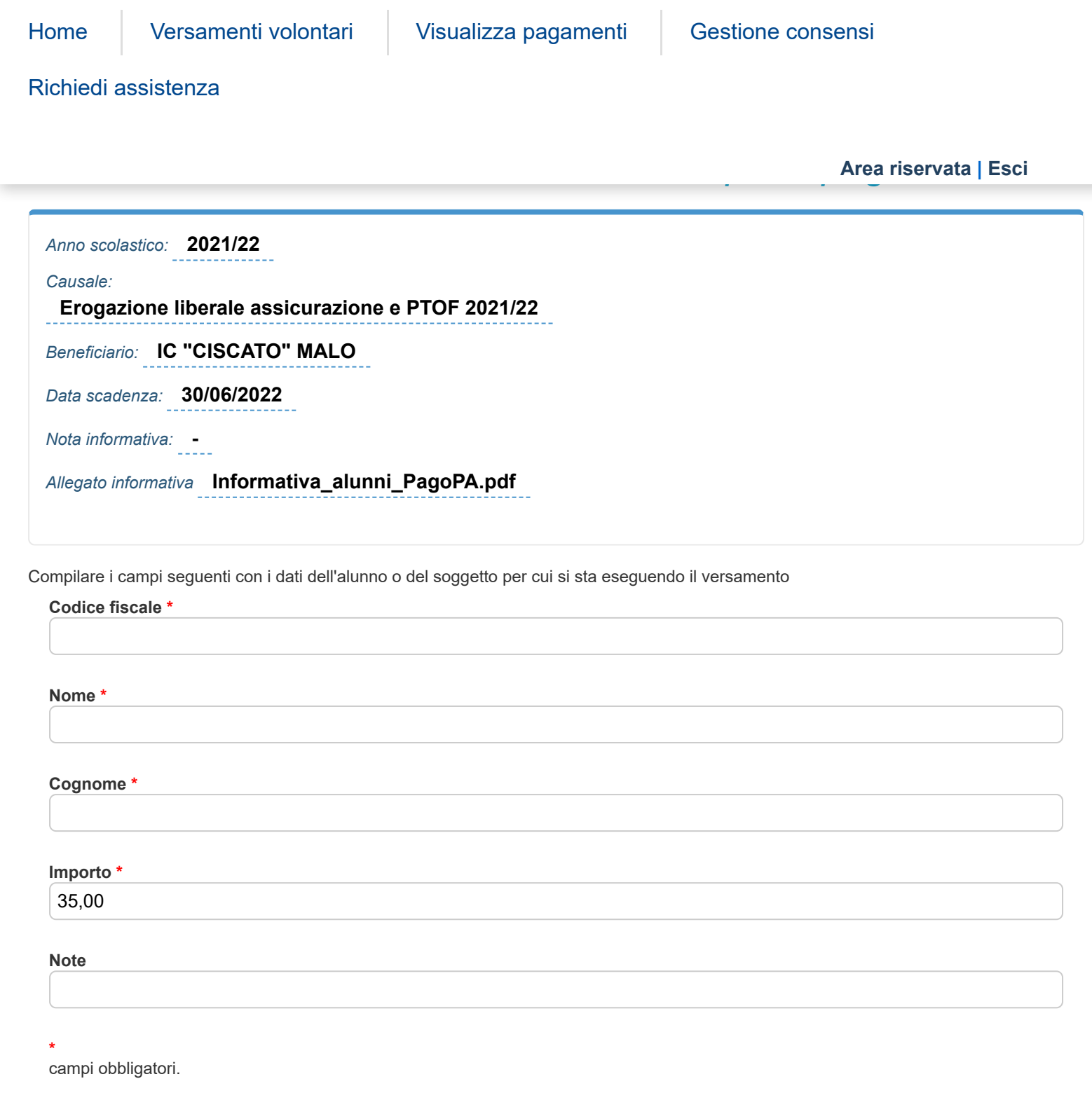

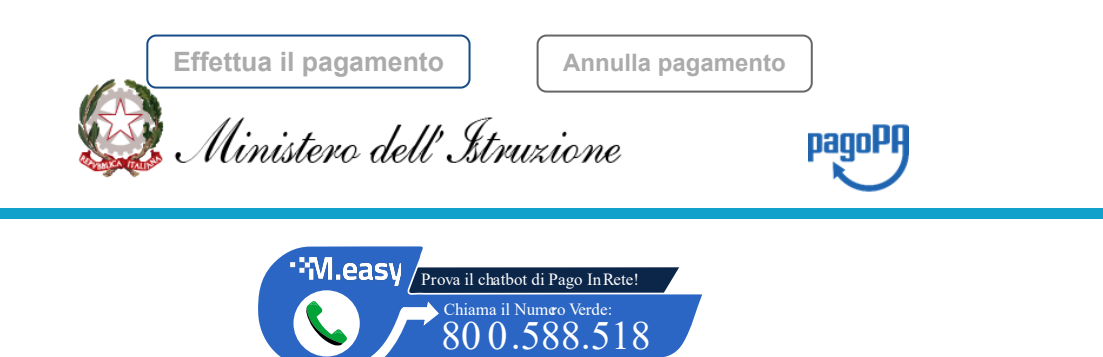

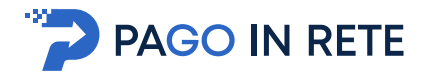

Se l'utente vuole procedere con il pagamento per un versamento eseguibile aziona l'icona 16 "<€".

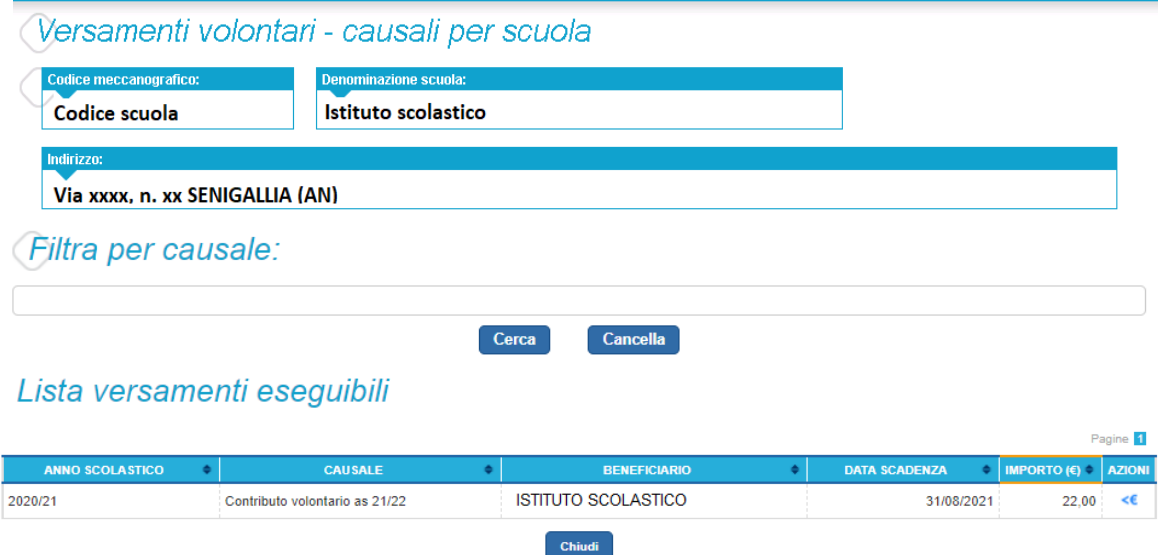

Nel campo "**Filtra per causale**" l'utente può inserire il testo della casuale da ricercare.

Il sistema visualizza l'elenco impaginato delle contribuzioni eseguibili con tutte le informazioni e l'icona per procedere con il pagamento del contributo. Attivando l'icona "**<€**" l'utente può procedere con il versamento della contribuzione.

Il sistema, prima di procedere con la transazione, richiede di alcune informazioni necessarie per effettuare il versamento. È sempre richiesto di fornire i dati del pagatore per il quale si esegue il versamento (nome, cognome, e codice fiscale). L'utente può compilare il campo note facoltativamente, per fornire indicazioni sul pagamento alla segreteria scolastica.

Se la scuola accetta anche una contribuzione volontaria per un importo diverso da quello richiesto, l'utente sarà abilitato a modificare l'importo prospettato.

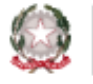

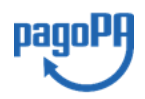

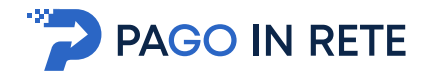

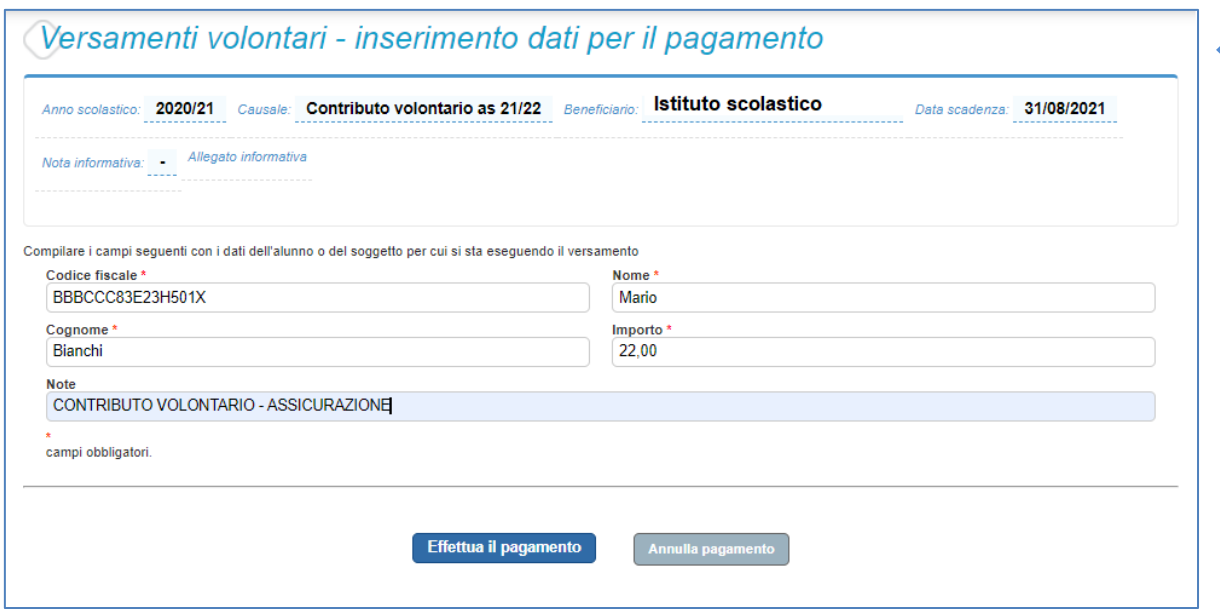

In relazione ai dati inseriti dall'utente il sistema genera un avviso di pagamento intestato all'alunno indicato e apre la pagina del carrello dei pagamenti che riporta il pagamento inserito nel carrello e i pulsanti per procedere con il versamento volontario.

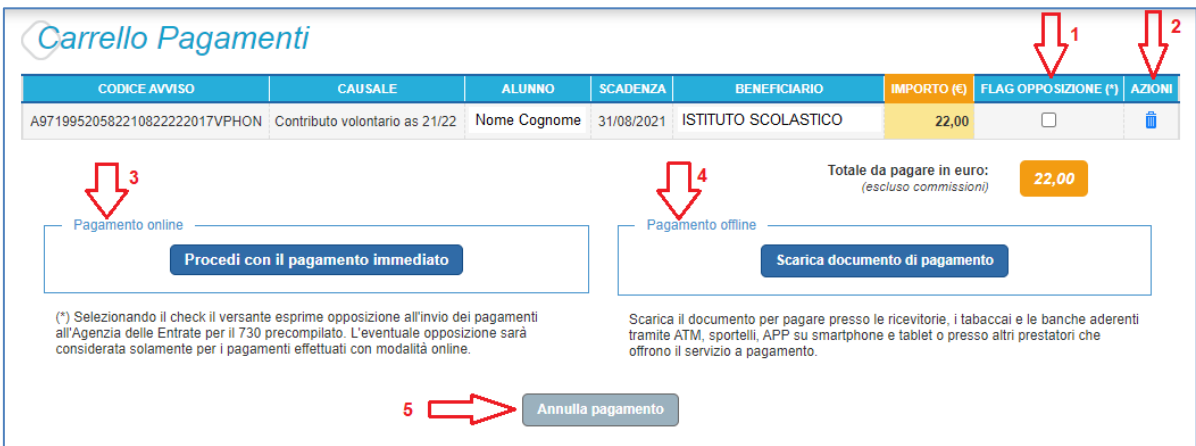

**1 Flag opposizione**: selezionando questo check l'utente può esprimere la sua volontà di fare opposizione all'invio dei dati dei pagamenti all'Agenzia delle Entrate per il 730 precompilato. L'eventuale opposizione inserita dall'utente sarà considerata solo se la modalità di pagamento scelta è quella immediata.

**2 Elimina avviso dal carrello**: nella colonna "Azioni" attraverso l'icona "Elimina" l'utente può eliminare dal carrello il pagamento volontario inserito. In seguito a questa azione il sistema aggiorna in automatico il "Totale da pagare".

**3 Pagamento online**: attivando il pulsante "Procedi con pagamento immediato" l'utente viene indirizzato alla piattaforma per i pagamenti elettronici verso le pubbliche amministrazioni pagoPA dove potrà procedere al pagamento online (vedi Par. 3.3 [Pagamento online\)](#page-24-0).

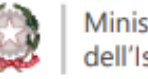

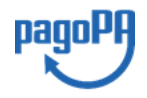

17

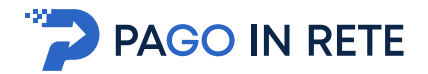

<sup>18</sup> **<sup>4</sup> Pagamento offline**: attivando il pulsante "Scarica il documento di pagamento"l'utente scarica il documento di pagamento predisposto dal sistema per effettuare il pagamento degli avvisi posti nel carrello in un secondo momento (vedi [Par.3.4 Pagamento offlline\)](#page-25-0).

**5 Annulla pagamento**: attivando il pulsante l'utente annulla il pagamento visualizzato e torna alla ricerca dei versamenti volontari.

Al termine della transazione con esito positivo del pagamento l'utente potrà visualizzare l'avviso nella pagina "[Visualizza pagamenti](#page-16-0)" impostando come filtro lo stato in "Pagato" e potrà visualizzare la [Ricevuta telematica](#page-32-0) e scaricare l'[Attestato di pagamento.](#page-33-0)

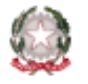

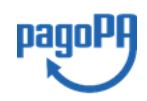

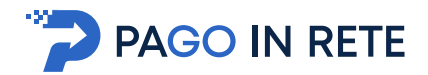

## <span id="page-16-0"></span><sup>19</sup> **2.3. Visualizza pagamenti**

La sezione Visualizza Pagamenti consente di visualizzare tutti i pagamenti intestati richiesti dalle scuole di frequenza, effettuare i pagamenti telematici richiesti con il sistema pagoPA, visualizzare la Ricevuta Telematica dei pagamenti eseguiti e scaricare le attestazioni di pagamento.

L'utente accedendo alla pagina "Visualizza pagamenti" posizionata in alto nella home page Può:

- a) ricercare e visualizzare gli avvisi telematici che gli sono stati notificati dalle scuole di frequenza
- b) visualizzare tutti i versamenti volontari che l'utente ha eseguito
- c) fare i pagamenti telematici degli avvisi ricevuti

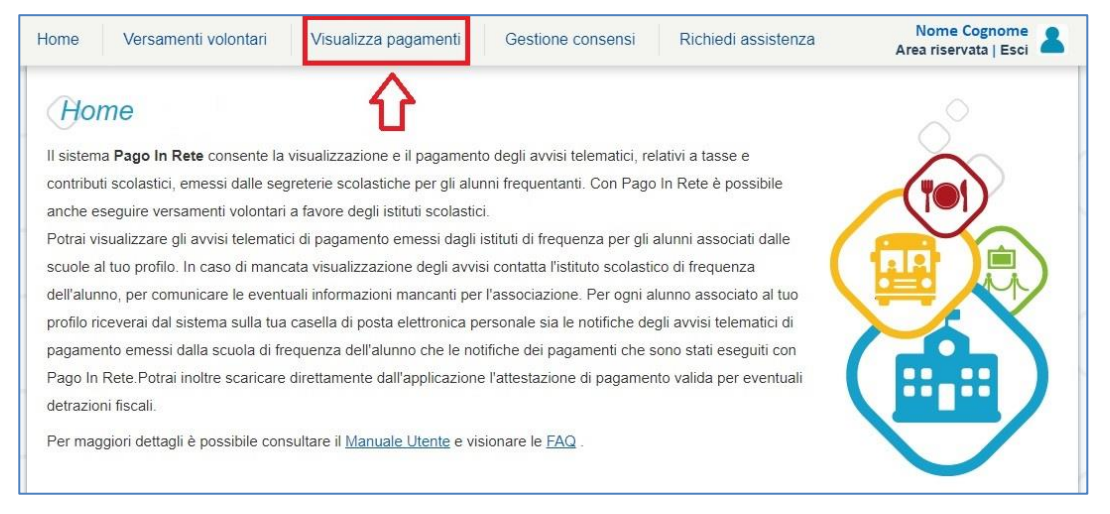

La pagina visualizza gli avvisi digitali di pagamento che le scuole che utilizzano Pago In Rete, hanno notificato all'utente, in qualità di versante per l'alunno (genitore o chi ne fa le veci), per consentire il pagamento elettronico delle tasse e contributi scolastici.

Se l'utente non visualizza gli avvisi digitali dell'istituto frequentato dal proprio figlio, deve contattare la segreteria scolastica per richiedere di essere abilitato al pagamento telematico per il proprio figlio.

Il rappresentante di classe potrà fare richiesta alla segreteria di essere abilitato anche alla visualizzazione e al pagamento telematico degli avvisi intestati agli alunni della classe, al fine di poter pagare telematicamente i servizi per conto delle famiglie.

Per ogni avviso visualizzato nella pagina "Visualizza Pagamenti" l'utente ha la possibilità di conoscere lo stato aggiornato del pagamento ed accedere ai documenti presenti a sistema: una nota informativa se allegata dalla scuola e, per gli avvisi pagati, la ricevuta telematica e l'attestato di pagamento.

Lo stato dell'avviso riporta le informazioni relative al pagamento, in dettaglio:

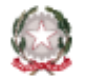

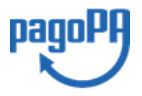

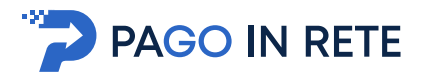

- <sup>20</sup> <sup>o</sup> *Da pagare*: avviso di pagamento notificato all'utente dalla scuola il cui pagamento non è stato ancora eseguito.
- o *In attesa di ricevuta*: avviso di pagamento notificato all'utente dalla scuola, per il quale è stata fatta (dall'utente o da altro versante abilitato al pagamento) la transazione di pagamento e si è in attesa della ricevuta telematica dell'esito della transazione; il sistema appena riceve dal PSP la ricevuta del pagamento effettuato provvede a cambiare automaticamente lo stato dell'avviso in "Pagato".
- o *Pagato*: avviso di pagamento notificato all'utente dalla scuola per il quale è stato già effettuato il pagamento richiesto da uno dei versanti ed è disponibile per il versante la ricevuta telematica rilasciata dal PSP.
- o *Rimborsato*: avviso di pagamento notificato all'utente dalla scuola per il quale è stato fatto il pagamento da uno dei versanti e la somma versata è stata rimborsata dalla scuola.
- o *Annullato*: tentativo di pagamento con esito negativo effettuato dall'utente per pagare un versamento volontario.

Per gli avvisi digitali che non sono stati ancora pagati l'utente potrà effettuare il pagamento [tramite il servizio](#page-20-0) *Pago In Rete* subito online tramite il servizio oppure scaricare un documento per effettuare il pagamento successivamente presso i tabaccai, ricevitorie ed altri PSP che offrono il servizio di pagamento oppure anche online con home banking e con le APP.

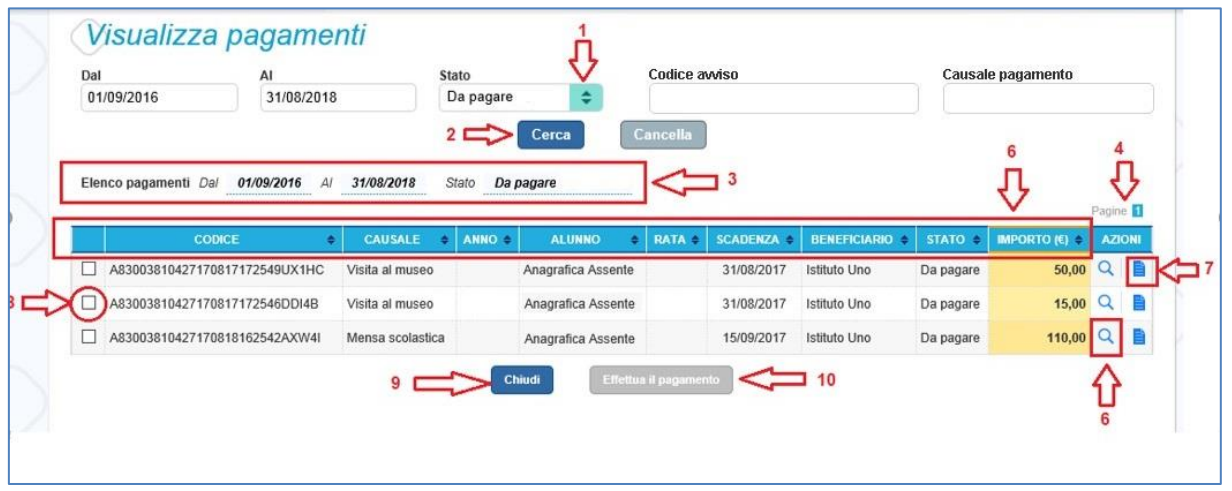

La pagina "Visualizza pagamenti" è strutturata nel modo seguente:

**1** In questa sezione l'utente ha la possibilità di inserire dei criteri per ricercare gli avvisi di pagamento o le contribuzioni volontarie che ha eseguito:

- Data **"Dal" – "Al":** selezionare da calendario le date per ricercare tutti gli avvisi la dei pagamenti richiesti entro una data (data scadenza) compresa tra le date indicate. Il sistema propone come "Data dal" la data di inizio anno scolastico in corso e come "Data al" la data di fine anno scolastico successivo a quello in corso.
- **Stato**: selezionare lo stato dell'avviso in base al quale effettuare la ricerca
- **Codice dell'avviso**: codice identificativo dell'avviso

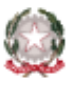

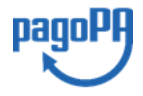

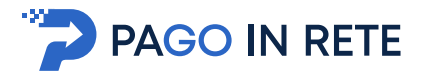

- **Causale pagamento:** causale del pagamento notificato all'utente tramite l'avviso di **1998** pagamento
- **2** Pulsante "Cerca" per avviare la ricerca con i filtri impostati.

**3** In questa sezione il sistema prospetta filtri applicati per la ricerca.

**4** Elenco impaginato degli avvisi di pagamento emessi dalle scuole che rispondono ai criteri di ricerca impostati. Ogni pagina visualizzata può essere ordinata in modo crescente o decrescente per ciascuna colonna.

**5** Per ciascun avviso visualizzato sono riportate le seguenti informazioni:

- *Codice avviso*: codice identificativo dell'avviso di pagamento.
- *Casuale*: causale del pagamento richiesto.
- *Anno*: anno scolastico a cui si riferisce il contributo richiesto.
- *Alunno*: cognome e nome dell'alunno intestatario dell'avviso.
- *Rata*: numero della rata (vuoto se si tratta di un pagamento spontaneo o se il pagamento dell'avviso deve avvenire necessariamente in un'unica soluzione).
- *Scadenza*: la data entro la quale la scuola richiede che sia fatto il pagamento.
- *Beneficiario*: Scuola o altro Ente beneficiario dell'avviso (es. Agenzia delle Entrate per le tasse scolastiche).
- *Stato*: stato di dettaglio dell'avviso, ossia del pagamento richiesto; i valori possibili sono: "Da pagare", "In attesa di ricevuta", "Pagato", "Rimborsato", "Annullato".
- *Azioni*: icone attraverso le quali l'utente può visualizzare il *dettaglio dell'avviso* e i [documenti disponibili](#page-31-0) per l'avviso.
- *Importo*: importo del contributo da versare riportato nell'avviso o già versato dall'utente (anche come contribuzione volontaria)

**6** L'icona funzionale a forma di lente **Q** consente di visualizzare la pagina Dettaglio avviso di [pagamento](#page-19-0) dove sono riportati i dati di dettaglio di un avviso.

**7** L'icona funzionale a forma di foglio **della consente di visualizzare la pagina [Documenti](#page-31-0)** all'interno della quale sono riportati i collegamenti alla [documentazione informativa](#page-36-0) se allegata dalla scuola, alla [ricevuta telematica](#page-32-0) e all'[attestato di pagamento.](#page-33-0)

**8** Check box per la selezione di un avviso di pagamento che si vuole pagare.

**9** Pulsante "**Chiudi**" per chiudere la pagina di visualizzazione dei pagamenti e tornare alla [Home Page.](file:///C:/Users/mpunz/AppData/Roaming/Microsoft/Word/Pago%23_Home_Page_)

**10** Pulsante "**Effettua il pagamento**" per procedere al pagamento degli avvisi selezionati. Il pulsante è disattivato se l'utente non ha selezionato avvisi.

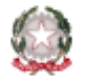

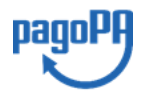

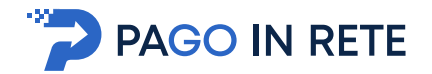

# <span id="page-19-0"></span><sup>22</sup> **2.4. Dati di dettaglio di un avviso**

L'utente può accedere alle informazioni complete di un avviso riportato nell'elenco della

pagina "Visualizza pagamenti" attivando l'icona funzionale lente **Q** disponibile nella colonna "AZIONI".

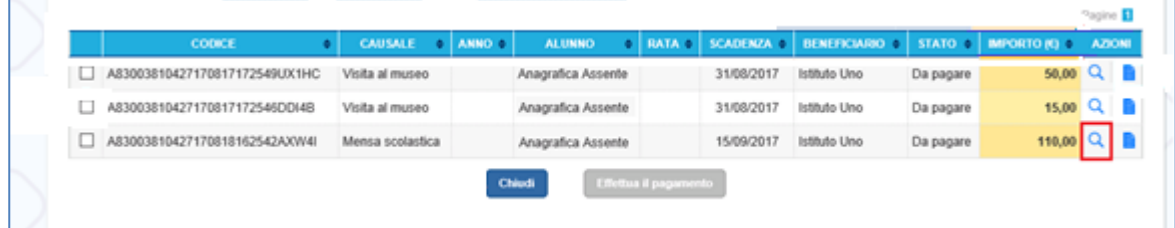

Il sistema apre la pagina "Dettaglio avviso di pagamento" nella quale sono riportati i dati di dettaglio dell'avviso. Si riporta di seguito un esempio di visualizzazione.

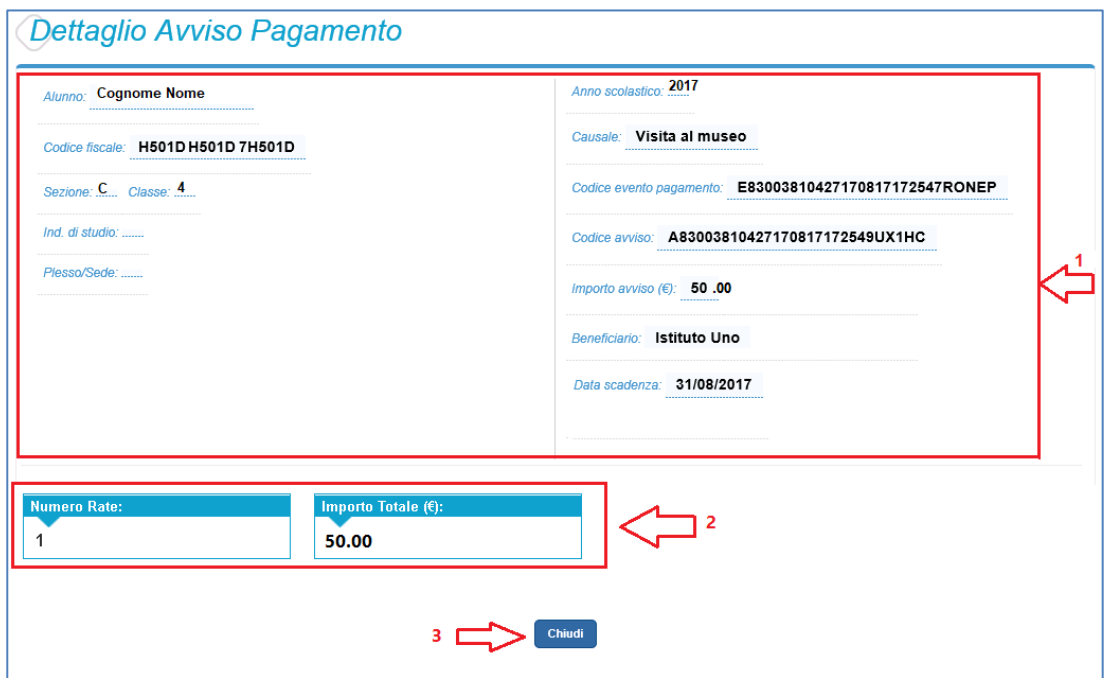

**1** Sezione con le informazioni complessive del pagamento:

- Cognome e nome dell'alunno
- Codice fiscale dell'alunno
- Sezione
- Classe
- Indirizzo di studio
- Plesso/Sede della sua Scuola
- Anno scolastico (di riferimento del contributo)
- Causale (del pagamento richiesto)
- Codice dell'evento di pagamento (creato dalla scuola al quale appartiene l'avviso)

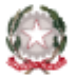

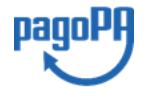

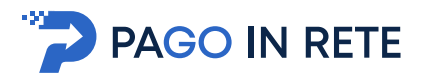

- Codice avviso 23
- Importo avviso
- Beneficiario (denominazione del beneficiario del pagamento, che può essere la scuola di frequenza dell'alunno o l'Agenzia delle Entrate)
- Data scadenza (data entro il quale la scuola richiede che sia eseguito il pagamento)
- **2** Numero della rata e importo avviso

**3** Attivando il pulsante "Chiudi" il sistema riporta l'utente alla pagina "Visualizza pagamenti".

### <span id="page-20-0"></span>**3. EFFETTUARE UN VERSAMENTO VOLONTARIO**

L'utente, presa visione dei versamenti volontari eseguibili tramite il servizio *Pago In Rete* che le scuole di frequenza hanno pubblicato dalla sezione "Versamenti volontari" ed individuato il versamento volontario che vuole eseguire, può provvedere al pagamento con pagoPA tramite il servizio *Pago In Rete*, in quanto il servizio è collegato alla piattaforma pagoPA per i pagamenti elettronici verso le Pubbliche Amministrazioni.

Dato che il versamento volontario non è pre-intestato dalla scuola, per effettuare il pagamento viene richiesto all'utente di compilare i dati del soggetto pagatore (nome, cognome, codice fiscale) a cui sarà intestato il versamento.

Se la scuola consente versamenti di importo differente da quello prospettato, l'utente potrà anche modificare l'importo pre-impostato dalla scuola che visualizzato, secondo le indicazioni fornite dalla scuola stessa (es. quote ridotte per ISEE, riduzioni per quote fratelli/sorelle).

L'utente potrà scegliere se fare il pagamento immediato subito on line con il servizio oppure scaricare un documento che gli sarà utile per effettuare il pagamento in un secondo momento presso tabaccai, ricevitorie ed altri PSP dislocati sul territorio, oppure online dal sito della propria banca o tramite le APP.

L'utente potrà pagare con la modalità di pagamento che preferisce. Il PSP scelto per il pagamento potrebbe richiedere per il servizio una commissione, che sarà comunque resa nota all'utente prima della transazione.

Per le indicazioni operative sulle modalità di effettuazione del versamento volontario visionare la sezione "[Versamenti Volontari](#page-9-0)".

#### <span id="page-20-1"></span>**4. EFFETTUARE UN PAGAMENTO INTESTATO**

L'utente, presa visione delle tasse e contributi scolastici notificati dalla scuola e dell'eventuale nota informativa allegata, può provvedere al pagamento con pagoPA con il servizio *Pago In Rete*, in quanto il servizio è collegato alla piattaforma pagoPA per i pagamenti elettronici verso le Pubbliche Amministrazioni.

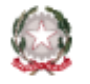

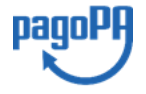

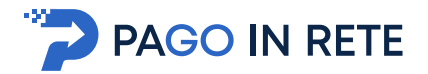

È possibile effettuare il pagamento telematico per un singolo avviso ricevuto o per più avvisi  $\bigcup_{24}$ contemporaneamente, selezionando e inserendo gli avvisi che si intende pagare in un carrello virtuale di pagamento.

L'utente potrà scegliere se fare il pagamento immediato subito on line con il servizio oppure scaricare un documento che gli sarà utile per effettuare il pagamento in un secondo momento presso tabaccai, ricevitorie ed altri PSP dislocati sul territorio, oppure online dal sito della propria banca o tramite le APP.

L'utente potrà pagare con la modalità di pagamento che preferisce. Il PSP scelto per il pagamento potrebbe richiedere per il servizio una commissione, che sarà comunque resa nota all'utente prima della transazione.

#### <span id="page-21-0"></span>**4.1. Selezione avvisi per il pagamento**

Per effettuare il pagamento di uno o più avvisi ricevuti, l'utente prima ricerca e seleziona dalla pagina "Visualizza pagamenti" gli avvisi che intende pagare e poi aziona il tasto "Effettua il pagamento". Gli avvisi che sono stati selezionati per il pagamento vengono posti in un carrello virtuale di pagamento.

Di seguito una schermata di esempio con i passi operativi per caricare gli avvisi nel carrello dei pagamenti:

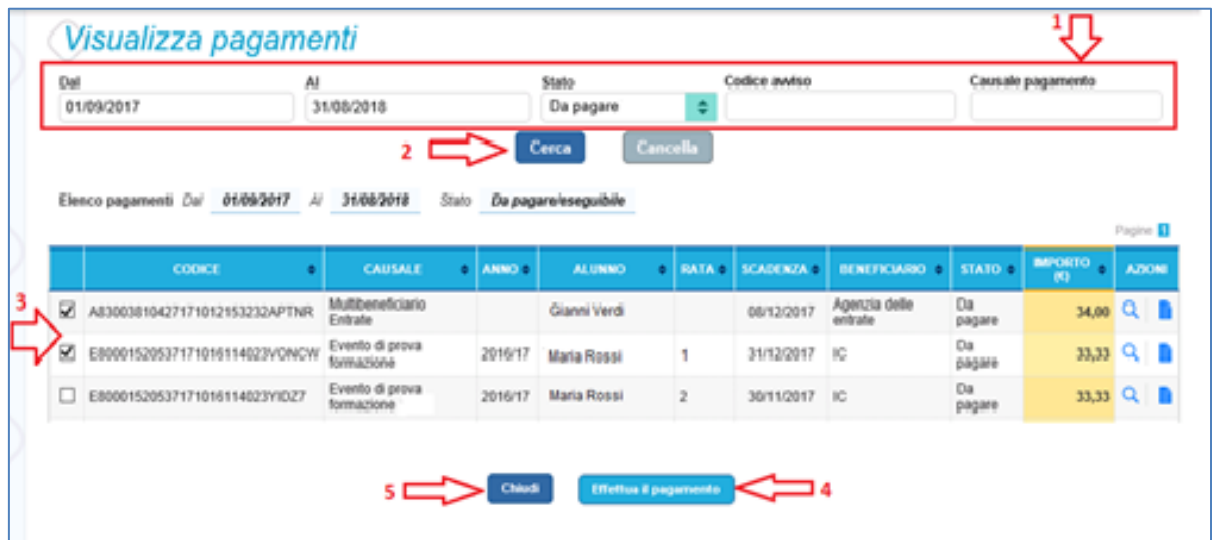

**1** L'utente seleziona da un elenco a discesa i filtri di ricerca impostando lo stato **"Da pagare"** per visualizzare tutti gli avvisi ricevuti ancora da pagare.

L'utente può ricercare direttamente un singolo avviso, inserendo il codice o la causale oppure restringere la ricerca degli avvisi selezionando un periodo temporale per la data di scadenza (sono visualizzati in automatico tutti i pagamenti da fare nell'anno scolastico).

**2** L'utente attiva il pulsante "Cerca".

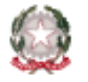

Ministero

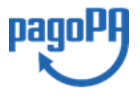

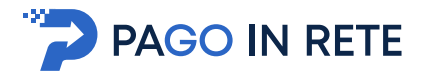

**3** l'utente seleziona dall'elenco uno o più avvisi avvisi nello stato "Da pagare".

**4** L'utente attiva il pulsante "Effettua il pagamento" per procedere con il pagamento.

**5** L'utente attiva il pulsante "Chiudi" se non vuole procedere con il pagamento.

Dopo che l'utente ha selezionato i pagamenti da effettuare ed attivato il tasto "Effettua pagamento" il sistema apre la pagina "Carrello pagamenti".

Non ci sono limiti al numero di avvisi che l'utente può inserire nel carrello, ma per il pagamento gli avvisi devono riguardare al massimo 5 beneficiari diversi, in quanto la piattaforma pagoPA accetta solo pagamenti contemporanei a favore di 5 beneficiari diversi.

## <span id="page-22-0"></span>**4.2. Carrello del pagamento**

La pagina "Carrello Pagamenti" viene prospettata quando l'utente aziona il pulsante "Effettua pagamento" dalla pagina Visualizza Pagamenti.

La pagina riporta l'importo complessivo del pagamento che l'utente ha richiesto di effettuare, calcolato come somma degli importi per gli avvisi posti del carrello e due pulsanti per scegliere se procedere subito con il pagamento immediato (on line) oppure scaricare il documento predisposto dal sistema per pagare successivamente sempre in modo (off line).

Il pagamento telematico (online o offline) potrà essere fatto con uno dei Prestatore di Servizi di Pagamento (PSP) che ha aderito alla piattaforma per i pagamenti elettronici verso le Pubbliche Amministrazioni pagoPA e che offre il servizio con la modalità di pagamento richiesta dall'utente tra quelli disponibili.

Sul sito di pagoPA all'indirizzo:

<https://www.pagopa.gov.it/it/prestatori-servizi-di-pagamento/elenco-PSP-attivi/>

è possibile vedere la lista dei PSP, conoscere le modalità di pagamento offerte da ogni PSP e le commissioni eventualmente richieste per il servizio di pagamento (che saranno applicate sulla transazione e non per ogni avviso inserito sul carrello).

La pagina Carrello Pagamenti è strutturata come segue:

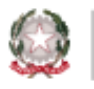

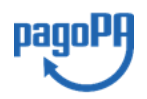

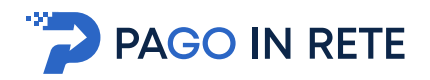

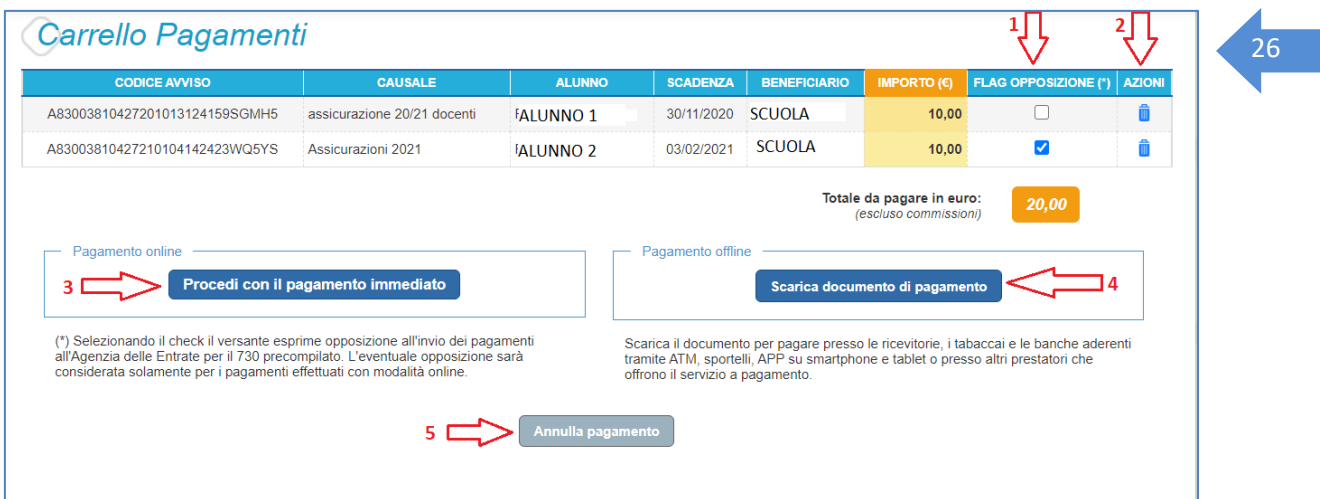

**1 Lista degli avvisi del carrello** con i seguenti dati:

- *Codice avviso*
- *Causale*
- *Alunno*: Cognome e nome dell'alunno
- *Scadenza*: termine entro il quale la scuola richiede che sia eseguito il pagamento
- *Beneficiario*
- *Importo*

Attivando l'icona cestino l'utente può eliminare uno o più avvisi dal carrello dei pagamenti, in questo caso il sistema aggiorna la lista degli avvisi e il "Totale da pagare in euro".

Attivando il check nella colonna "**Flag opposizioni**" l'utente può dichiarare la sua volontà di fare opposizione all'invio all'Agenzia delle Entrate dei dati del singolo pagamento scolastico per il 730 precompilato. Nella pagina è presente una nota che informa che le eventuali opposizioni saranno prese in considerazione solo se si procede con il pagamento immediato.

**2 Totale da pagare in euro**: somma degli importi degli avvisi di pagamento presenti nel carrello. Il totale non include l'importo delle eventuali commissioni che potrebbero essere applicate dal PSP in fase di pagamento.

**3 Visualizza commissioni:** è il link che permette di accedere alla pagina "Servizi di pagamento".

**4 Pagamento online**: attivando il pulsante "Procedi con pagamento immediato" l'utente viene indirizzato alla piattaforma per i pagamenti elettronici verso le Pubbliche Amministrazioni pagoPA dove potrà procedere al pagamento online.

**5 Pagamento offline**: attivando il pulsante "Scarica il documento di pagamento" l'utente scarica il documento di pagamento predisposto dal sistema che consentirà all'utente di fare

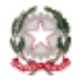

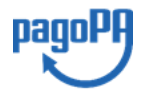

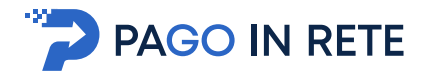

il pagamento degli avvisi posti nel carrello in un secondo momento recandosi presso i PSP che offrono il servizio, con home banking o le APP.

**6 Annulla pagamento**: per svuotare il carrello di pagamento visualizzato e torna alla pagina precedente per la selezione degli avvisi.

## <span id="page-24-0"></span>**4.3. Pagamento online**

Quando l'utente dalla pagina del "Carrello pagamenti" sceglie di pagare utilizzando come metodo di pagamento quello immediato (attiva il pulsante "Procedi con il pagamento immediato") il sistema indirizza l'utente al pagina del sistema pagoPA dove potrà procedere al pagamento.

E' possibile consultare la mini guida [per il pagamento online con il sistema pagoPA](https://www.istruzione.it/pagoinrete/files/GuidaPagaonlinePagoPA.pdf) che è stata predisposta per illustrare i passi da seguire sia per l' accesso al sistema pagoPA che per fare il pagamento online con tale sistema.

L'utente effettua l'accesso al sistema pagoPA, seleziona la modalità e il Prestatore di Servizi di Pagamento (PSP) che vuole utilizzare per pagare. Successivamente viene indirizzato sulla pagina del PSP da lui selezionato dove può completare la transazione di pagamento. Sul sito del PSP l'utente inserirà i dati richiesti per l'esecuzione del pagamento (es. dati della carta di credito o altro)<sup>2</sup>.

La commissione (se richiesta dal PSP) sarà unica a prescindere dal numero di contributi (avvisi nel carrello) che l'utente ha scelto di pagare.

Una volta eseguita la transazione di pagamento sul sito del PSP, l'utente viene reindirizzato nuovamente sulla pagina riservata del servizio *Pago In Rete*, dove visualizza il messaggio con l'esito positivo o negativo della transazione di pagamento effettuata. In attesa di ricevere la ricevuta telematica della transazione rilasciata dal PSP, il sistema aggiorna lo stato degli avvisi del carrello dei pagamenti che erano da "Da pagare" nello stato "In attesa di ricevuta", in modo da bloccare il pagamento agli altri versanti.

In caso di **esito positivo** l'utente visualizza il seguente messaggio:

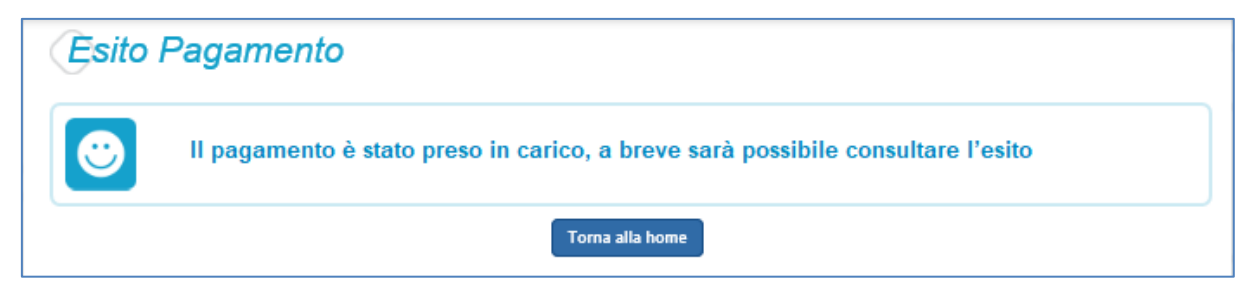

 $^{2}$  Pago In Rete non archivia alcun dato relativo alla carta di credito o al conto corrente che l'utente inserisce sul sito del PSP e sulla piattaforma pagoPA.

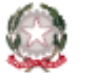

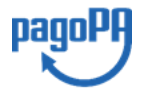

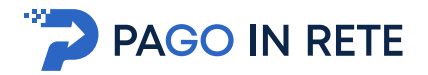

Quando il sistema riceverà la ricevuta telematica (RT) del pagamento eseguito con successo (generalmente entro pochi minuti), lo stato di ogni avviso posto nel carrello sarà aggiornato dallo stato "In attesa di ricevuta" allo stato "Pagato".

L'utente che ha fatto il pagamento, riceverà una mail di notifica del pagamento eseguito (salvo revoca [consenso alla ricezione delle mail\)](file:///D:/MIUR/Pagamenti/Manuali/2021/Marzo/Manuale%20Pagamenti%20Scolastici.docx%23GESTIONE%20CONSENSI) e potrà visualizzare i dati della transazione consultando la [ricevuta telematica](#page-32-0) nella pagina "Documenti" di ogni avviso del carrello.

Tutti i versanti associati agli alunni intestatari degli avvisi del carrello pagato riceveranno via e-mail la notifica di avvenuto pagamento (salvo revoca de[l consenso alla ricezione delle mail\)](file:///D:/MIUR/Pagamenti/Manuali/2021/Marzo/Manuale%20Pagamenti%20Scolastici.docx%23GESTIONE%20CONSENSI) nella quale è riportato, se disponibile al momento del pagamento, il ruolo del soggetto che ha effettuato il pagamento. I versanti associati accedendo al sistema potranno scaricare l'Attestazione di pagamento valida ai fini fiscali.

Lo stato aggiornato dei pagamenti e le ricevute telematiche dei pagamenti telematici eseguiti sono sempre visibili anche alla scuola, per cui l'utente non ha necessità di presentare la ricevuta dei pagamenti telematici fatti con il servizio per attestare di avere fatto il pagamento richiesto.

In caso di **esito negativo o di annullamento** della transazione di pagamento il messaggio visualizzato dal sistema è il seguente:

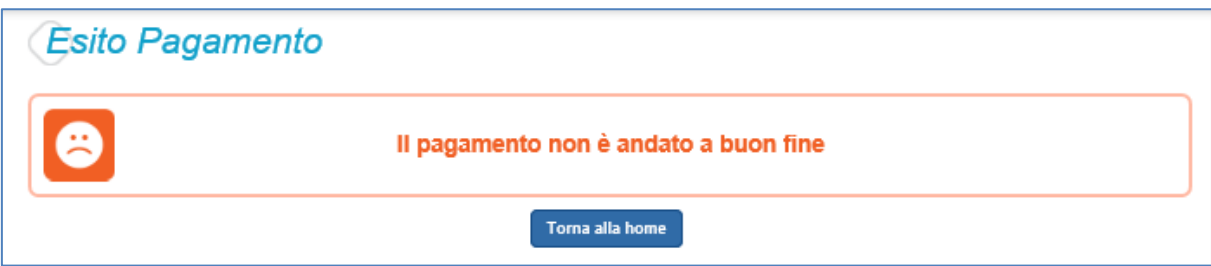

Alla ricezione della ricevuta telematica (RT) del pagamento che non è andato a buon fine, il sistema aggiornerà lo stato degli avvisi del carrello dallo stato "In attesa di ricevuta" allo stato iniziale "Da Pagare" per abilitare nuovamente i versanti al pagamento.

Il sistema invierà al versante che ha eseguito il tentativo di pagamento fallito una e-mail (salvo revoca del [consenso alla ricezione delle mail\)](file:///D:/MIUR/Pagamenti/Manuali/2021/Marzo/Manuale%20Pagamenti%20Scolastici.docx%23GESTIONE%20CONSENSI) con la notifica di esito negativo della transazione e con il dettaglio degli avvisi presenti nel carrello che sono quindi ancora da pagare.

#### **NOTA BENE**

L'utente che vuole annullare il pagamento deve utilizzare i link e i tasti presenti sulla pagina del PSP e **NON la freccia Indietro/Back del browse**r, perché altrimenti non potrà subito procedere con un nuovo pagamento, ma dovrà aspettare l'annullamento la sessione da parte del PSP (tempi stimati un'ora).

#### <span id="page-25-0"></span>**4.4. Pagamento offline**

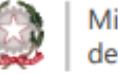

Ministero dell'Istruzione

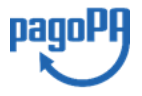

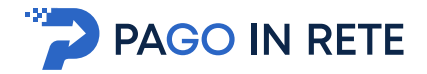

Questa modalità consente all'utente di scaricare il documento predisposto dal sistema per poter effettuare il pagamento telematico degli avvisi inseriti nel carrello presso uno dei PSP abilitati (o presso gli uffici postali) tramite il codice interbancario CBILL, il QR Code ed anche il Datamatrix, nel caso che il conto beneficiario sia un conto corrente postale.

#### **NOTA BENE**

Nel caso in cui il conto corrente beneficiario del pagamento indicato dalla scuola sia un conto corrente postale, nel documento di pagamento è presente anche la sezione "Bollettino postale PA", con il codice Datamatrix, che consente all'utente di pagare presso tutto gli uffici postali o i canali online o fisici di Poste Italiane.

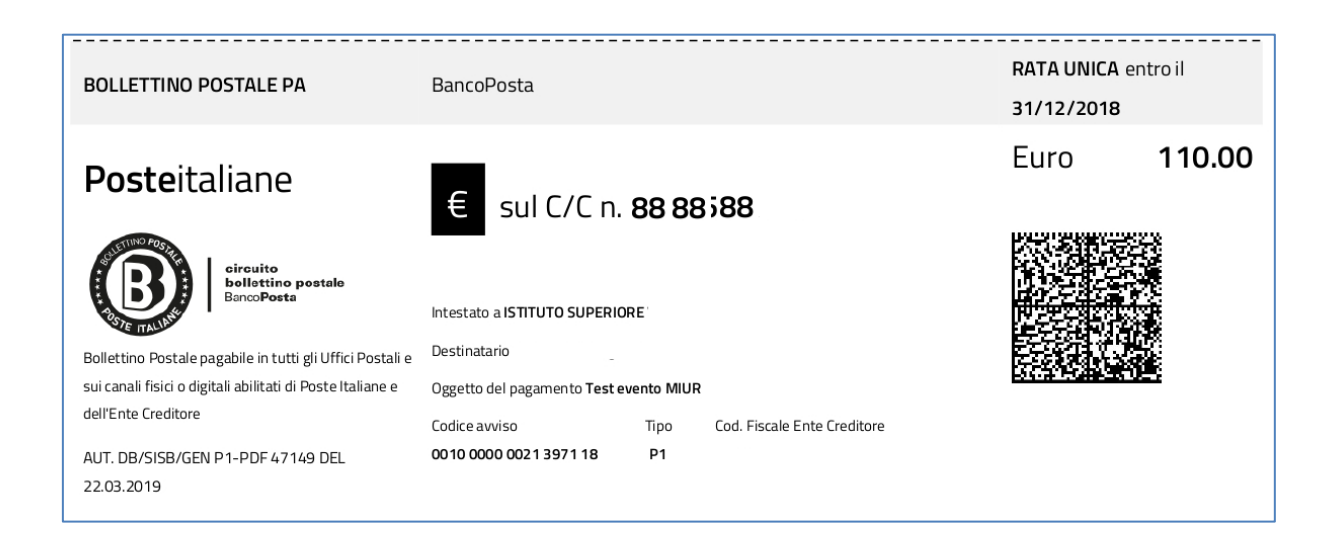

Nella pagina "Carrello pagamenti" l'utente attiva il pulsante "Scarica documento di pagamento" e il sistema esegue il download del documento di pagamento, che riporta le informazioni per il pagamento degli avvisi presenti nel carrello.

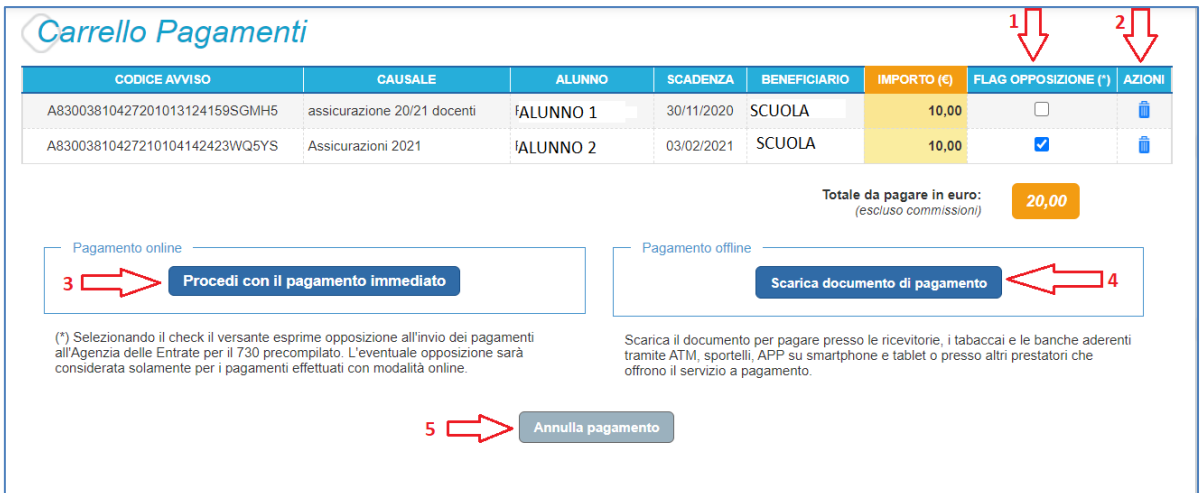

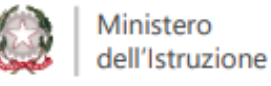

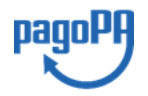

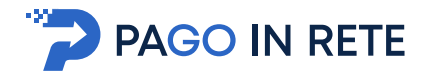

L'utente può utilizzare le funzionalità del browser per stampare e/o salvare il documento di<br>30 pagamento.

Con il documento l'utente potrà pagare:

- Collegandosi al sito della propria Banca e utilizzando i servizi di Home banking (con addebito in conto o con carte), seguendo le istruzioni fornite dalla banca per i pagamenti verso le pubbliche amministrazioni con pagoPA e utilizzando il codice interbancario CBILL.
- Recandosi presso gli sportelli bancari o gli ATM abilitati utilizzando il codice avviso e i dati dell'ente creditore e seguendo le istruzioni fornite e pagando in contanti o con carte credito/debito.
- Recandosi presso i PSP abilitati presenti sul territorio, quali ricevitorie, tabaccai e supermercati, e altri, utilizzando il codice QR code e pagando in contanti o con carte credito/debito.
- Recandosi presso tutti gli Uffici Postali, utilizzando la sezione Bollettino Postale PA (se presente nel documento) e pagando in contanti o con carte credito/debito.
- Collegandosi ai canali digitali di Poste Italiane e utilizzando la sezione Bollettino Postale PA (se presente nel documento) e pagando con carte di credito.
- Accedendo all'APP della propria Banca o di un PSP abilitato e utilizzando il QR Code, presente nel documento e pagando con carte di credito o con plafond precaricati.

Sul sito di pagoPA all'indirizzo:

#### <https://www.pagopa.gov.it/it/prestatori-servizi-di-pagamento/elenco-PSP-attivi/>

è possibile vedere la lista dei PSP, conoscere le modalità di pagamento offerte da ogni PSP e le commissioni eventualmente richieste per il servizio di pagamento (che saranno applicate sulla transazione e non per ogni avviso inserito sul carrello).

Il sistema predispone, per ogni beneficiario dei pagamenti che l'utente ha richiesto di effettuare in modalità off-line, una pagina denominata "AVVISO DI PAGAMENTO", che riporta i codici che l'utente potrà utilizzare per pagare (CBILL, QR-code, Datamatrix), accompagnata da una eventuale pagina aggiuntiva, denominata "CARRELLO BENEFICIARIO" che riporta il dettaglio dei pagamenti a favore del beneficiario, qualora il versamento a favore del beneficiario della somma sia effettuato per più di un avviso.

Riportiamo tre esempi per descrivere e illustrare il documento che l'utente potrà scaricare.

#### **Esempio 1: documento per pagare un singolo avviso di pagamento**

Se l'utente ha inserito nel carrello un solo avviso di pagamento, il documento riporterà nella *sezione beneficiario* il beneficiario dell'avviso, nella *sezione destinatario* nome cognome e codice fiscale dell'alunno intestatario dell'avviso, nella *sezione oggetto di pagamento* la causale dell'avviso e infine tutti i codici da utilizzare per il pagamento telematico, come illustrato nella figura seguente:

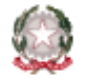

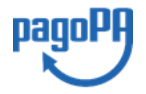

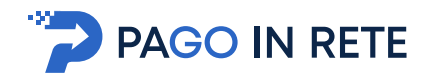

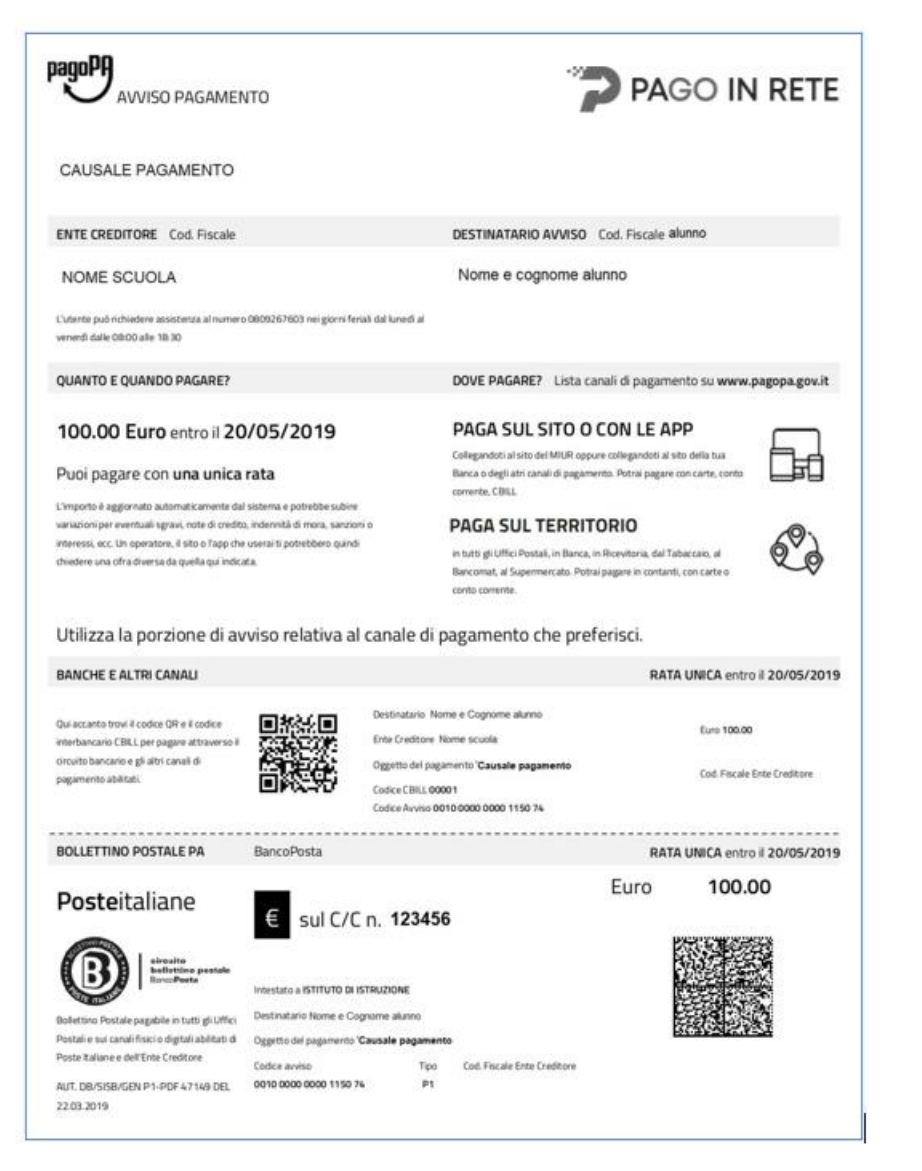

Per il pagamento il PSP potrà richiedere una sola commissione se prevista.

#### **Esempio 2: documento per pagare più avvisi con la stessa causale a favore di un unico beneficiario**

Se l'utente ha inserito nel carrello più avvisi di pagamento a favore dello stesso beneficiario (scuola o Agenzia delle Entrate) intestati allo stesso alunno oppure ad alunni diversi, il documento riporterà due pagine:

• la **prima pagina** potrà essere utilizzata per il pagamento e riporterà nella *sezione beneficiario* il beneficiario del pagamento, nella *sezione destinatario* il nome, cognome e codice fiscale dell'utente, nella sezione *oggetto del pagamento* la causale comune degli avvisi (se unica) o la causale generica "Tasse e contributi" (se le causali degli avvisi sono diversi) e il codice CBILL, il QR code e infine tutti i codici da utilizzare per il pagamento telematico.

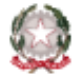

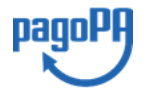

31

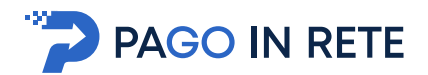

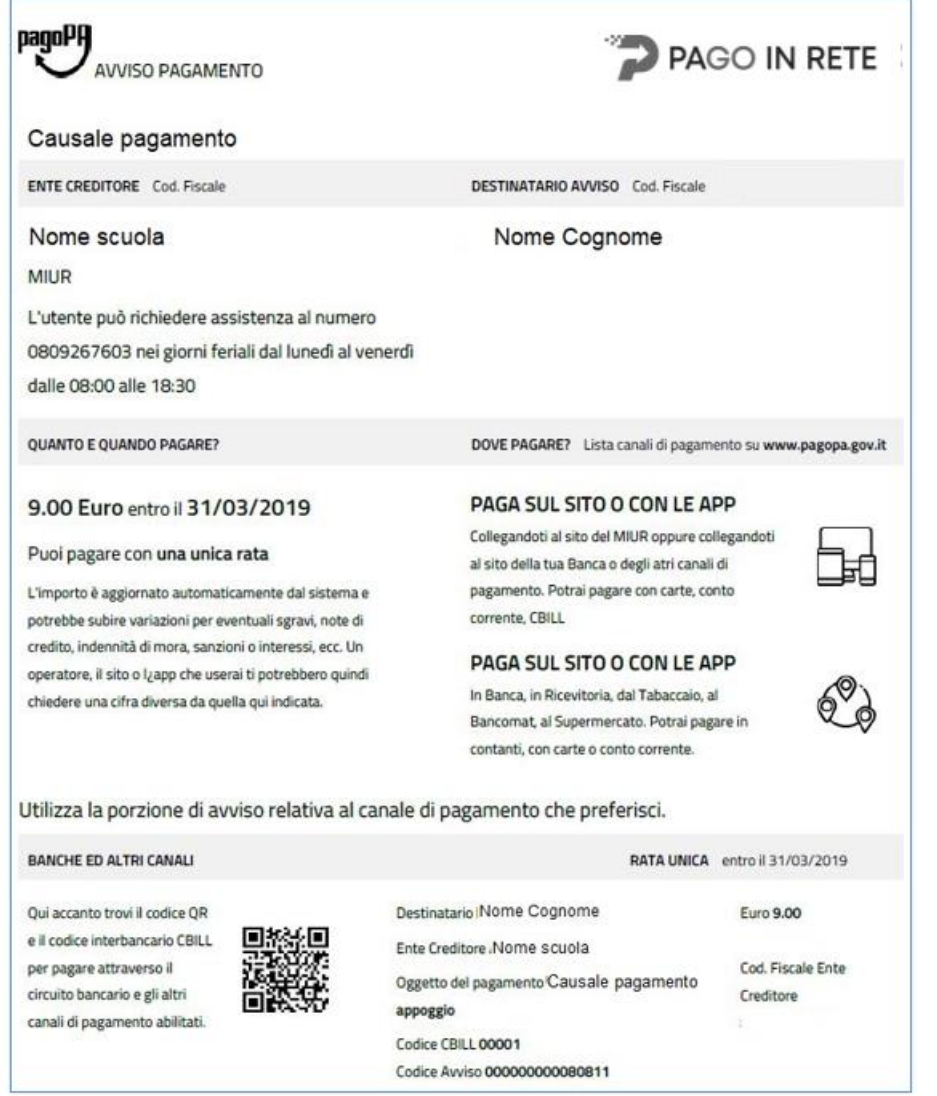

**Figura 1 - prima pagina**

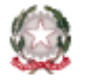

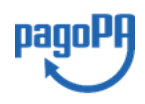

32

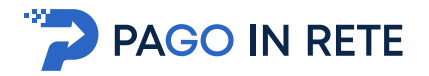

nella **seconda pagina** vengono i dati di dettaglio degli avvisi che ha scelto di pagare.

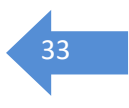

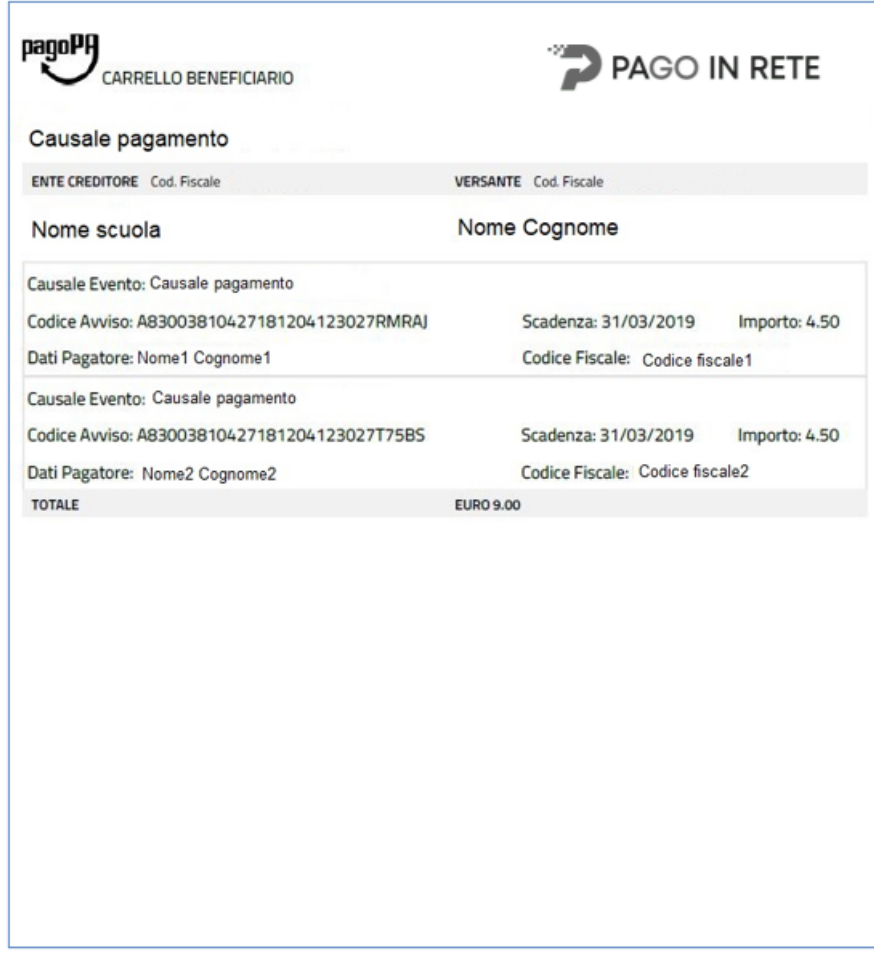

**Figura 2: seconda pagina**

La commissione applicata dal PSP se richiesta, per il pagamento a favore del beneficiario sarà solo una, a prescindere dal numero di avvisi che l'utente ha inclusi nel pagamento.

#### **Esempio 3: documento per pagare più avvisi con causali diverse a favore di beneficiari diversi**

Se l'utente ha inserito nel carrello più avvisi di pagamento a favore di vari beneficiari (es. diverse scuole oppure avvisi richiesti dalla stessa scuola per le tasse a favore dell'agenzia delle entrate e i contributi a favore della scuola stessa), in questo caso il documento sarà composto da diverse pagine per procedere con le transazioni di pagamento telematico a favore di ogni beneficiario.

Per il pagamento a favore di ogni beneficiario sarà presente sempre la pagina con i codici per il pagamento eventualmente accompagnata dalla pagina di dettaglio degli avvisi (nel caso il pagamento sia eseguito per più avvisi). La logica di valorizzazione delle sezioni è analoga a quella descritta dagli esempi precedenti.

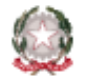

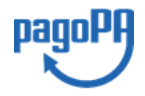

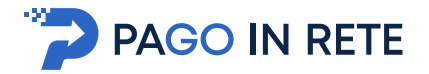

Il PSP applicherà tante commissioni quanti sono i beneficiari degli avvisi a prescindere dal 34 numero di avvisi che l'utente ha inserito nel carrello dei pagamenti.

## <span id="page-31-0"></span>**5. DOCUMENTI**

L'utente può accedere alla pagina "Documenti" disponibile per ogni avviso visualizzato

nella pagina "Ricerca avvisi" attivando l'icona funzionale **i presente nella colonna** AZIONI nella ricerca avvisi.

Nella pagina "Documenti" possono essere presenti i tasti funzionali riportati nella figura seguente.

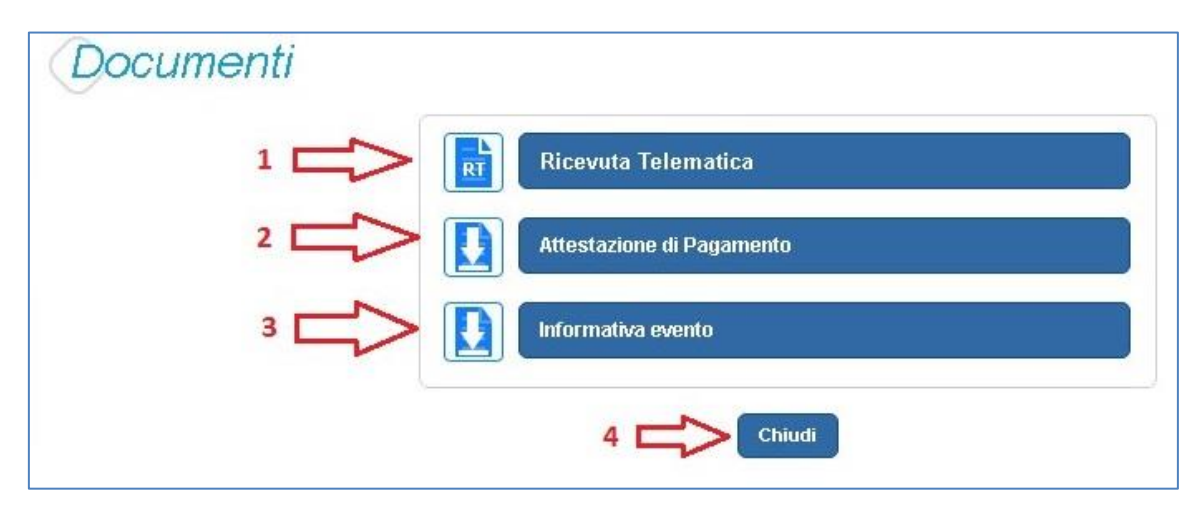

**1 [Ricevuta telematica](#page-32-0)** per la visualizzazione della ricevuta telematica del pagamento. Il documento è presente solo se l'avviso è stato pagato tramite il servizio *Pago In Rete*.

**2 [Attestazione di pagamento](#page-33-0)** per effettuare lo scarico dell'attestazione di pagamento. Il documento è presente solo se l'avviso è stato pagato tramite il servizio *Pago In Rete*.

**3 [Informativa evento](#page-32-0)** per effettuare lo scarico della nota informativa. Il documento è presente solo se la scuola ha allegato un documento all'evento di pagamento (ad esempio il programma della gita).

**4 Chiudi** per chiudere la pagina "Documenti" e tornare alla Home Page l'utente può attivare il pulsante "Chiudi".

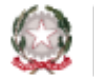

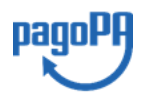

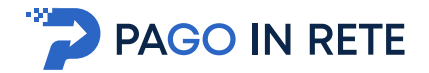

# <span id="page-32-0"></span><sup>35</sup> **5.1. Visualizzare la ricevuta telematica**

La ricevuta di pagamento è disponibile per gli avvisi che sono stati pagati utilizzando il servizio Pago In Rete. La ricevuta telematica è visualizzabile dall'utente che ha effettuato la transazione di pagamento con esito positivo (e dalla scuola) ed è accessibile dalla pagina "Documenti".

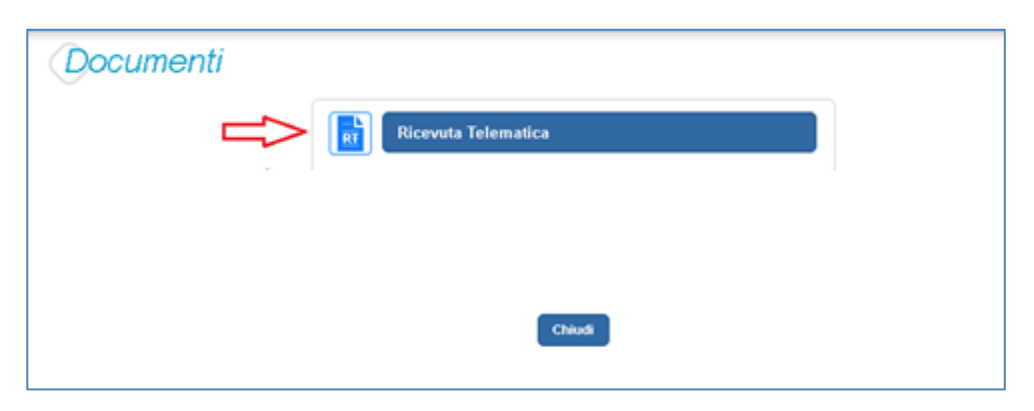

Il sistema apre la pagina "Ricevuta telematica" che è strutturata nel modo seguente:

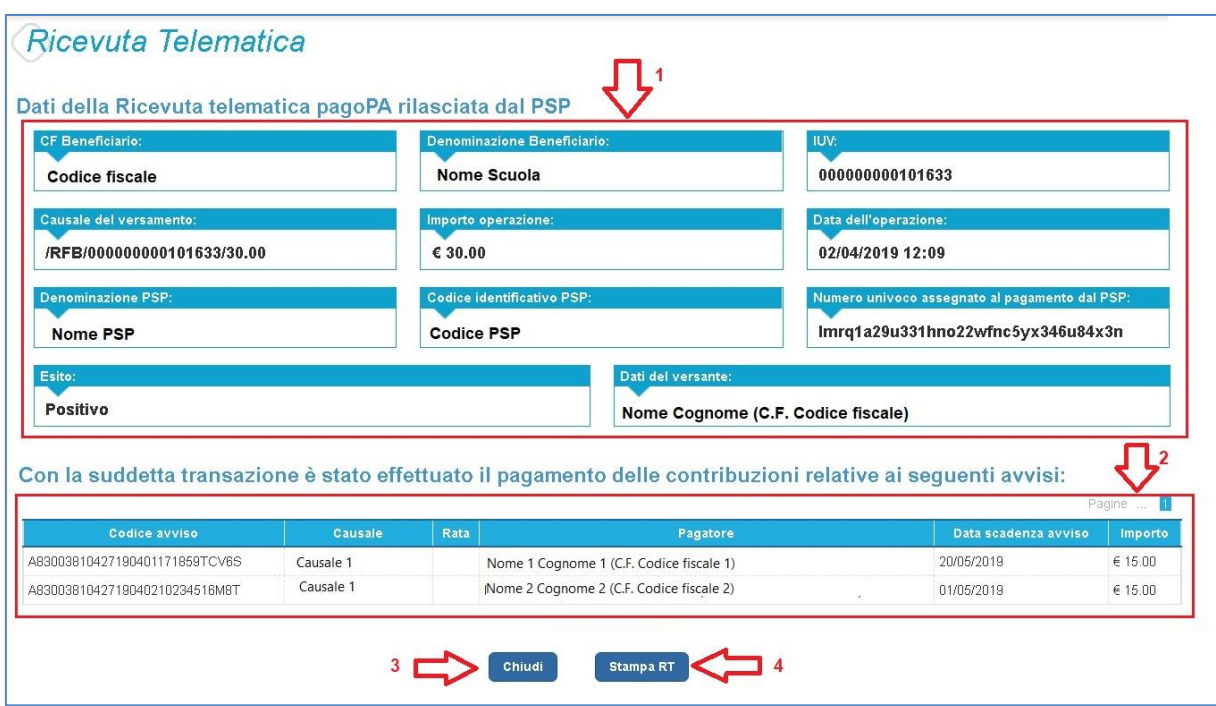

**1** In questa sezione della pagina "Ricevuta telematica" il sistema riporta i dati della transazione di pagamento:

- *Codice fiscale* e *denominazione* beneficiario
- Codice *IUV*
- *Causale del versamento*
- *Importo operazione*
- *Data dell'operazione*: Data e ora dell'operazione

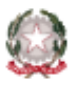

Ministero dell'Istruzione

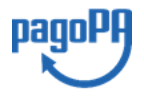

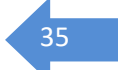

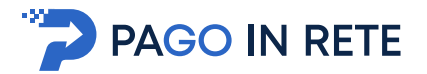

- <sup>36</sup> *Denominazione* <sup>e</sup>*codice identificativo* PSP
- *Numero univoco assegnato al pagamento dal PSP*
- *Esito*: Positivo
- *Dati del versante*: Nome, cognome e codice fiscale del versante

**2** In questa sezione il sistema riporta la lista degli avvisi pagati nella transazione con esito positivo:

- *Codice avviso*
- *Causale*
- *Rata*
- *Pagatore*: Nome, cognome e codice fiscale dell'intestatario dell'avviso
- *Data scadenza avviso*
- *Importo*

**3** Per chiudere la pagina "Documenti" e tornare alla Home Page l'utente può attivare il pulsante "Chiudi". La ricevuta telematica sarà anche inoltrata per mail all'indirizzo di contatto del versante che ha effettato il pagamento.

**4** Per stampare la ricevuta l'utente può attivare il pulsante "Stampa RT".

I dai della ricevuta telematica visualizzati sono gli stessi contenuti nella mail di notifica che il sistema invia all'utente che ha effettuato il pagamento se ha dato il consenso a riceverla.

La ricevuta telematica è disponibile anche per la scuola che potrà prendere visione dei dati del pagamento effettuato dall'utente.

#### <span id="page-33-0"></span>**5.2. Scaricare l'attestato di pagamento**

L'attestazione di pagamento viene prodotta automaticamente dal sistema solo per i pagamenti effettuati tramite il servizio Pago In Rete e sarà disponibile dopo la ricezione della ricevuta telematica. Tale documento può essere utilizzato per richiedere le detrazioni fiscali delle spese scolastiche.

Il documento PDF contenente l'attestazione di pagamento di un avviso intestato **può essere scaricato tutti i versanti che la scuola ha associato all'alunno** intestatario dell'avviso, a prescindere da chi ha provveduto ad eseguire il pagamento (utente stesso/altro versante/rappresentante di classe delegato). Il rappresentante di classe non è abilitato allo scarico dell'attestazione dei pagamenti effettuati per conto dei genitori degli alunni della classe. L'attestazione è disponibile anche per le contribuzioni volontarie effettuate dai versanti e registrati al servizio Pago In Rete.

L'attestazione non sarà disponibile per i pagamenti che il genitore ha effettuato senza utilizzare il servizio Pago In Rete (es. bonifici diretti sul conto della scuola).

L'attestato di pagamento è scaricabile dagli utenti abilitati dalla pagina "Documenti" solo per gli avvisi che sono nello stato "Pagato" attivando il pulsante "Attestato di pagamento".

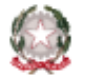

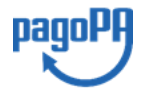

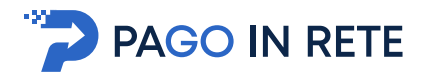

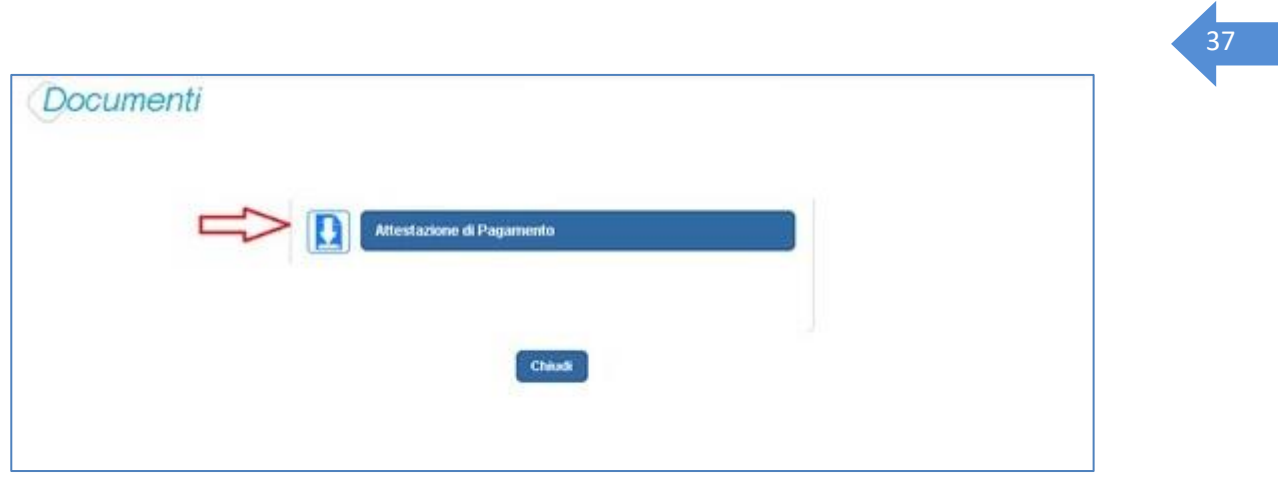

Il sistema Pago In Rete esegue il download di un file in formato "PDF" nel quale sono riportate le informazioni che attestano l'avvenuto pagamento dell'avviso.

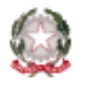

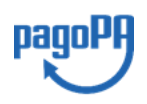

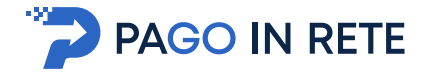

# <sup>38</sup> Di seguito un esempio di attestazione di pagamento.

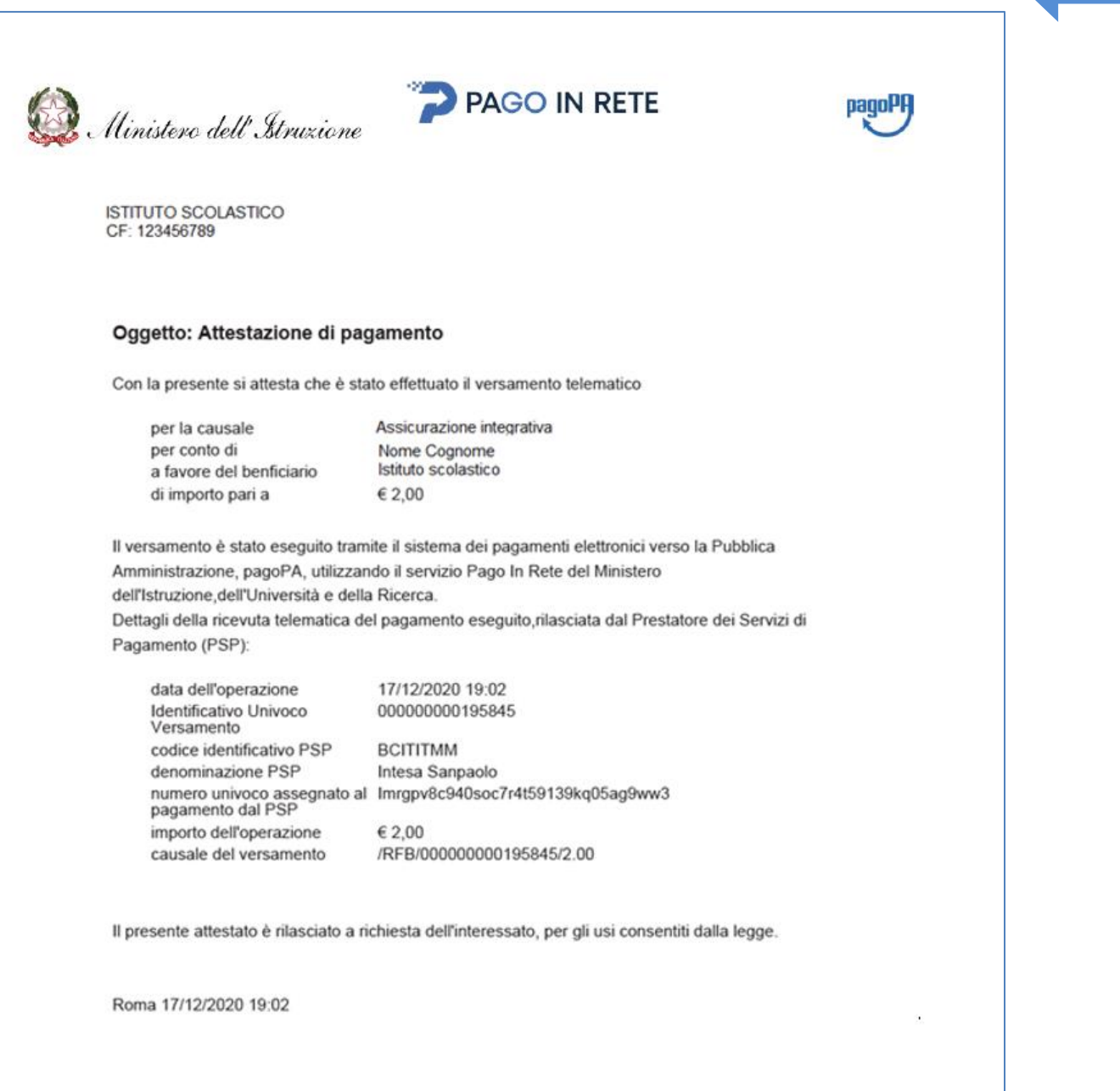

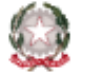

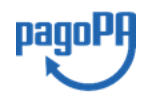

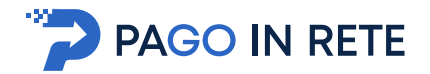

# <span id="page-36-0"></span><sup>39</sup> **5.3. Visualizzare informativa dell'evento**

La scuola può opzionalmente predisporre un file per fornire maggiori indicazioni agli utenti in merito alla contribuzione richiesta e notitificata con l'avviso telematico.

Il contenuto del file, predisposto dalla scuola e pubblicato per le famiglie, può servire per informare, ad esempio, sulle finalità di utilizzo del contributo volontario, indicare le fasce per la contribuzione ridotta per ISEE, fornire il programma di dettaglio di un viaggio di istruzione o altro ancora.

Per visualizzare l'informativa eventualmente pubblicata dalla scuola, l'utente dalla pagina

"Visualizza pagamenti", attiva l'icona "Documenti" disponibile nella colonna "AZIONI" per accedere alla pagina che contiene la documentazione disponibile per l'avviso.

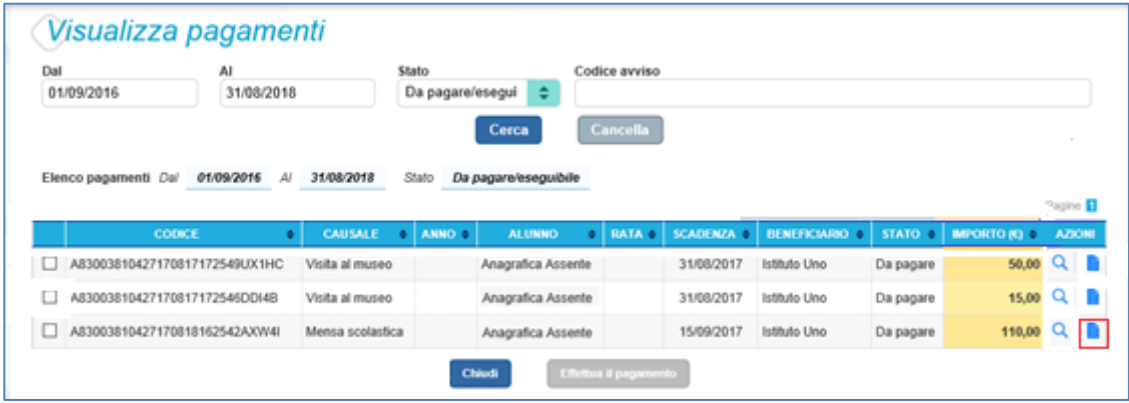

Se la scuola ha allegato all'avviso un documento di informativa l'utente visualizzerà il pulsante "Informativa evento" e potrà scaricare il file.

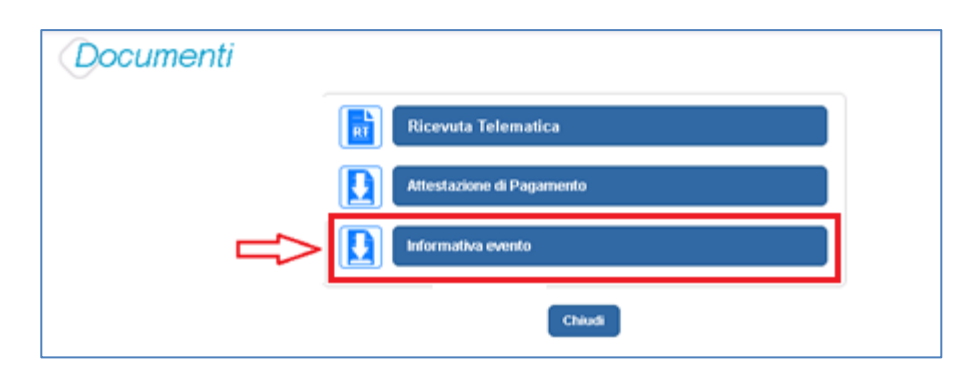

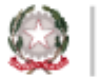

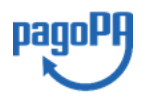

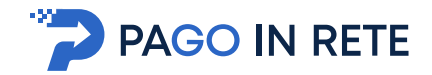

# <span id="page-37-0"></span><sup>40</sup> **6. GESTIONE CONSENSI**

L'utente può dare o revocare il consenso alla ricezione delle e-mail di notifica previste dal sistema, accedendo alla pagina "Gestione Consensi" attivando il link posizionato in alto nella home page.

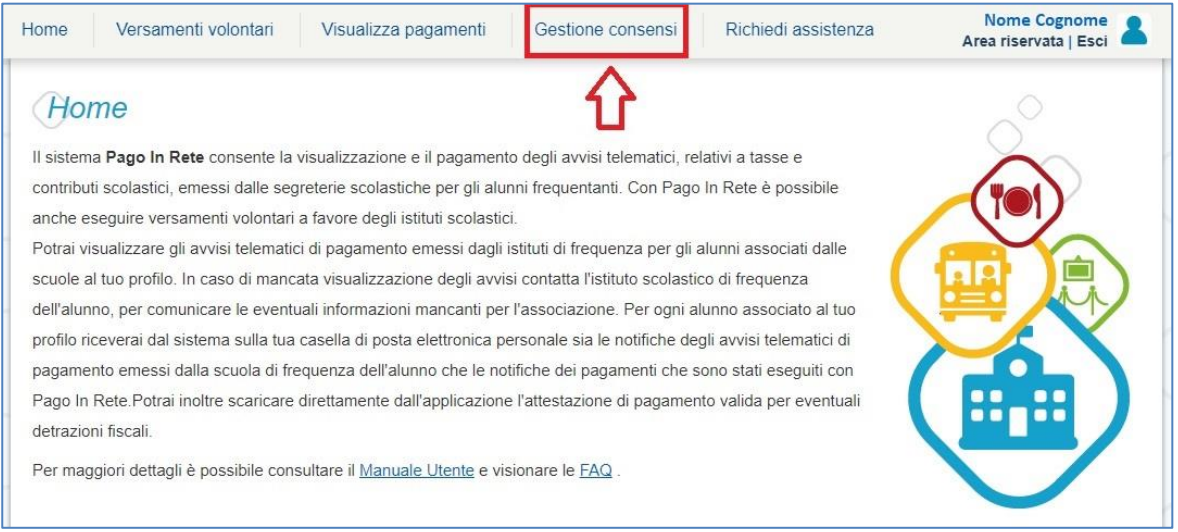

Il servizio informa l'utente inviando delle mail di notifica:

- per ogni nuovo pagamento richiesto dalle scuole per i propri figli (avviso emesso);
- per ogni avviso emesso e successivamente annullato dalla scuola perché il contributo non è più richiesto;
- per ogni avviso pagato telematicamente dall'utente;
- per comunicare l'esito delle transazioni di pagamento che l'utente ha effettuato (esito pagamento positivo ed esito pagamento negativo).

Con l'accettazione del servizio l'utente ha accettato la ricezione di tutte le notifiche suddette da parte del sistema. Ogni variazione dei consensi effettuata dall'utente viene memorizzata ed utilizzata per gestire l'invio delle successive notifiche previste dal sistema.

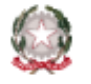

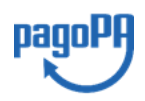

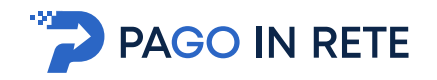

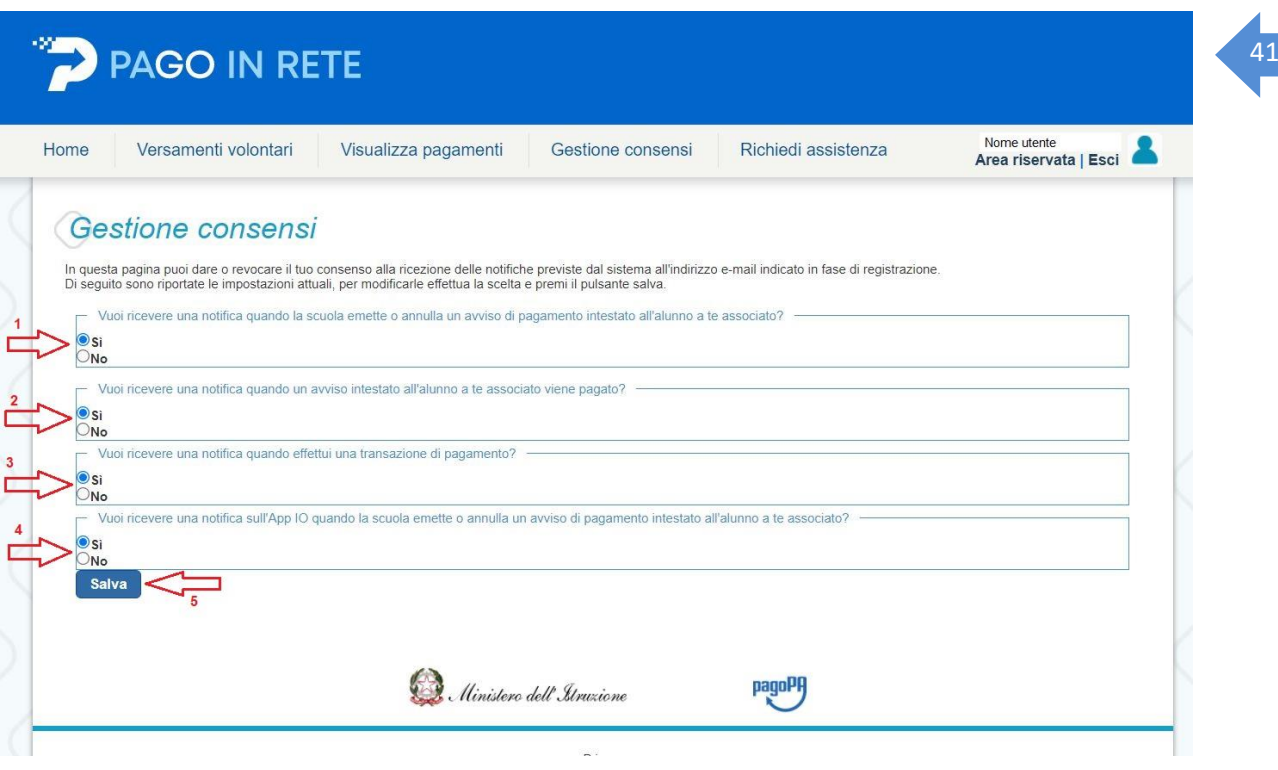

Nella pagina Gestione consensi l'utente visualizzare i consensi forniti e può modificarli selezionano "Si" o "No" in risposta alle seguenti domande:

**1** Vuoi ricevere una notifica quando la scuola emette o annulla un avviso di pagamento intestato all'alunno a te associato?

**2** Vuoi ricevere una notifica quando un avviso intestato all'alunno a te associato viene pagato?

**3** Vuoi ricevere una notifica quando effettui una transazione di pagamento?

**4** Vuoi ricevere una notifica sull'App IO quando la scuola emette o annulla un avviso di pagamento intestato all'alunno a te associato?

**5** Per confermare le scelte effettuate l'utente attiva il pulsante "Salva".

Il sistema notifica al rappresentante di classe, se abilitato dalla segreteria al pagamento telematico, gli avvisi telematici che riguardano gli alunni della classe. Il consenso o la revoca alla ricezione delle notifiche dell'utente configurato come rappresentante, ha effetto anche sulla ricezione delle notifiche degli eventi riguardanti la classe.

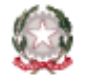

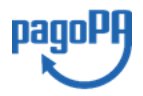

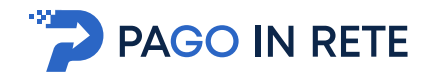

# <span id="page-39-0"></span><sup>42</sup> **7. ASSISTENZA PAGO IN RETE**

L'utente, che ha bisogno assistenza all'uso delle funzionalità del servizio, può accedere alla pagina "Richiedi assistenza" attivando il link posizionato in alto nella home page.

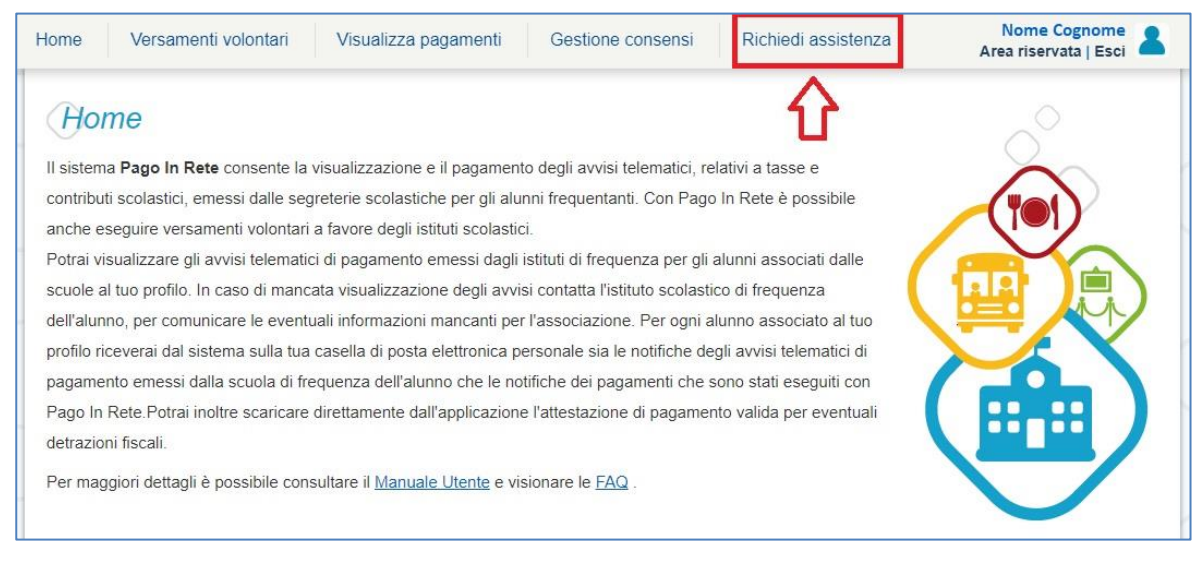

#### La pagina indica le modalità per accedere al servizio di assistenza e alle FAQ.

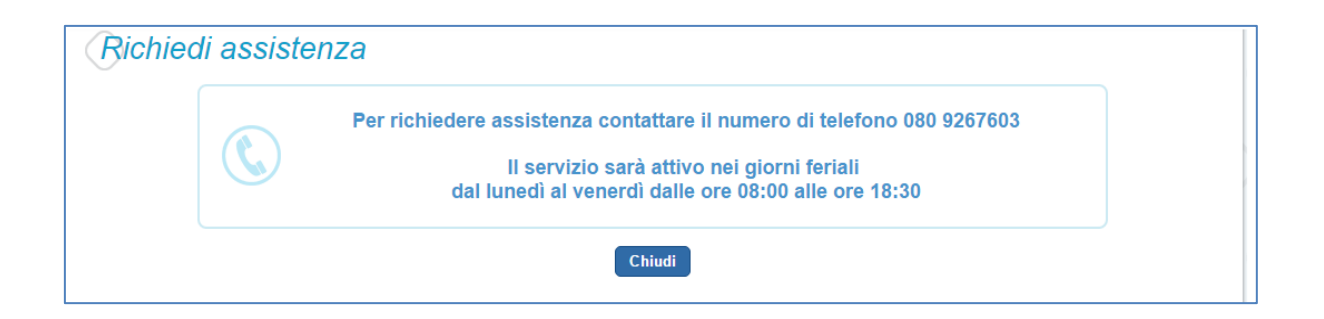

#### **NOTA BENE**

Per tutte le problematiche relative a pagoPA è attivo il servizio di assistenza gestito direttamente da pagoPA scrivendo all'indirizzo [helpdesk@pagopa.it](mailto:helpdesk@pagopa.it) oppure telefonando al numero **02 66897805**.

Per approfondimenti consultare:

<https://www.pagopa.gov.it/it/pagopa/helpdesk/>

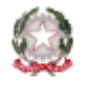

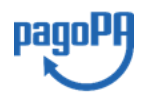